# **Dell UltraSharp U4919DW** 显示器 用户指南

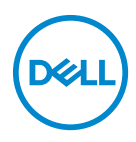

管制型号:**U4919DW**

# 注、注意和警告

注: **"** 注 **"** 表示可以帮助您更好使用计算机的重要信息。

注意: **"** 注意 **"** 表示如果不遵循说明操作可能会损坏硬件或导致数据丢失。

警告: **"** 警告 **"** 表示可能会造成财产损失、人身伤害或死亡。

版权所有 **© 2018-2019 Dell Inc.** 保留所有权利。本产品受美国和国际版权法和知识产权法的保护。 Dell™ 和 Dell 标志为在美国和 / 或其它司法管辖地的商标。本文中提到的所有其它标志和名称可能是 其它公司的商标。

2019 - 08

# 目录

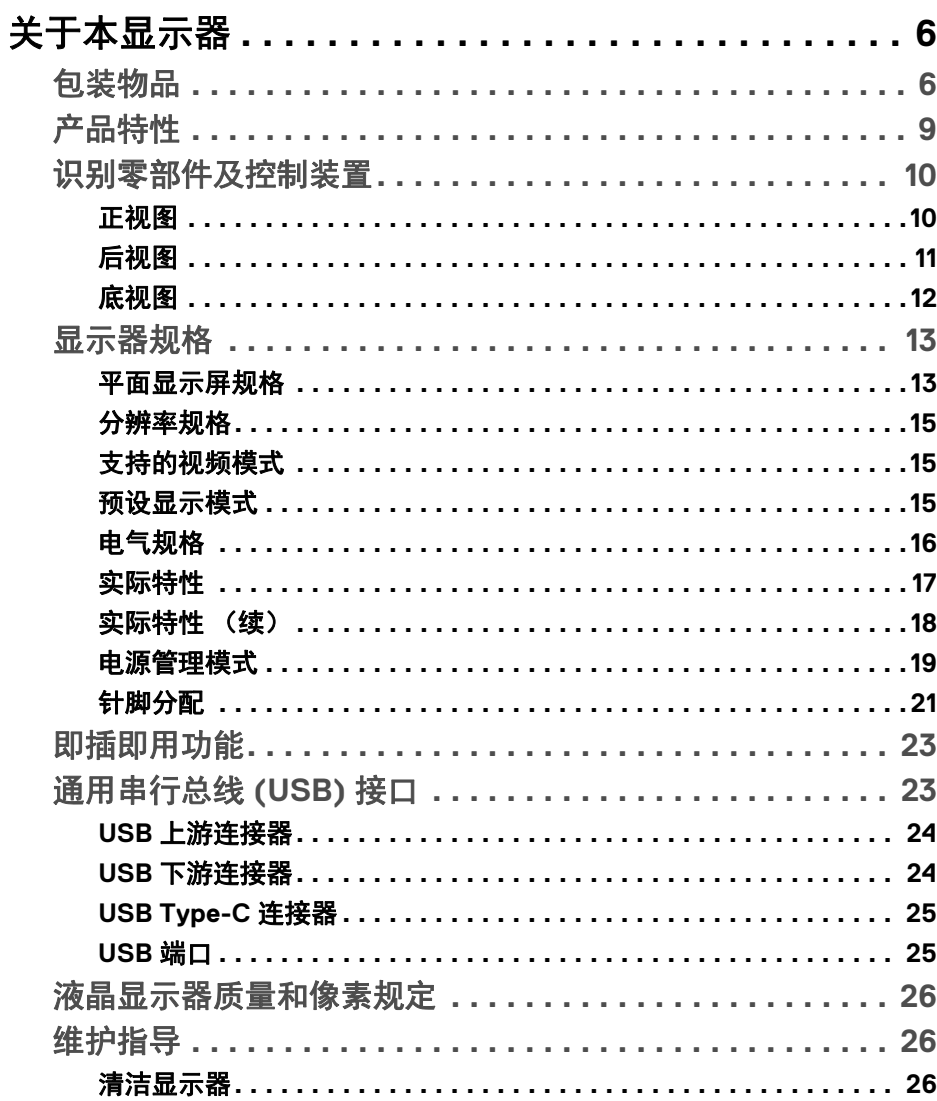

 $\overline{\mathbf{3}}$ 

(dell

I

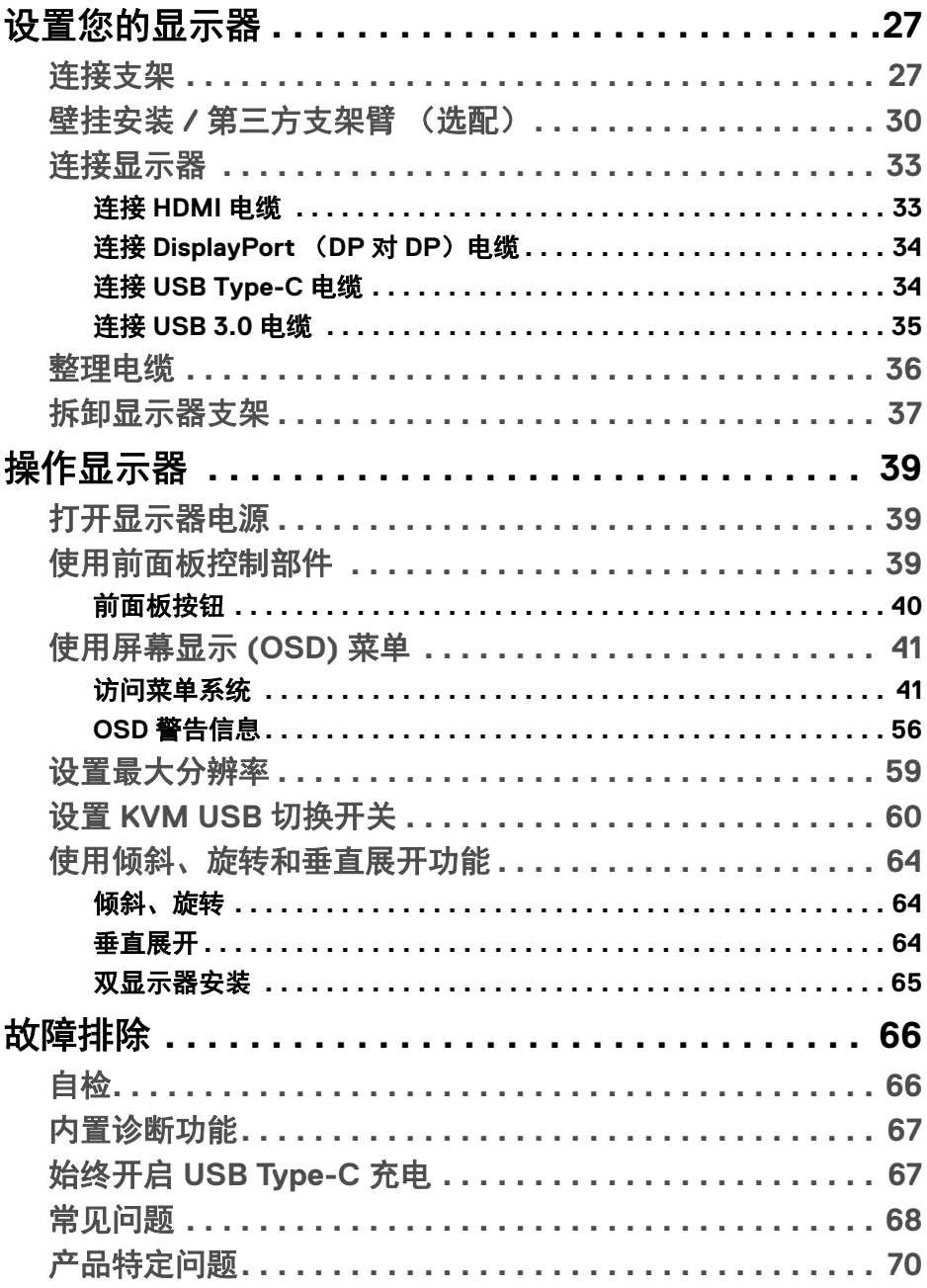

 $(DEIL)$ 

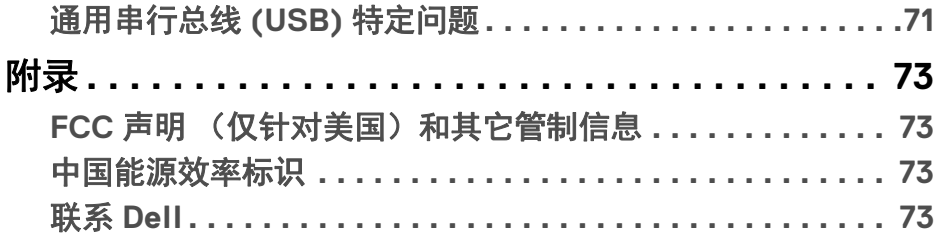

# $\left(\begin{smallmatrix} 0 & 0 \\ 0 & 0 \\ 0 & 0 \end{smallmatrix}\right)$

 $\begin{array}{c} \rule{0pt}{2ex} \rule{0pt}{2ex} \rule{0pt}{$ 

# <span id="page-5-0"></span>关于本显示器

## <span id="page-5-1"></span>包装物品

您的显示器配有以下部件。请检查是否收到所有部件,如有遗漏[请联系](#page-72-4) **Dell**。

注:某些物品为选配件,因此您的显示器中可能不包括这些物品。在某些国 家,可能不提供某些功能或者媒体。

■ 注: 要安装其它支架, 请参阅相应的支架安装指南以了解安装说明。

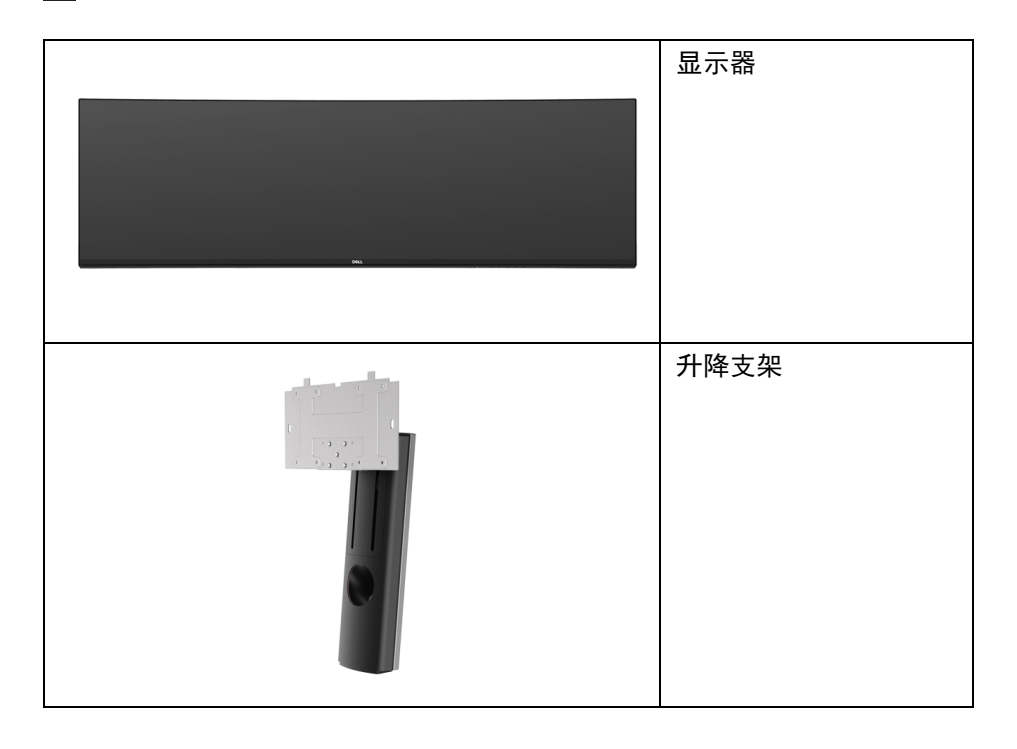

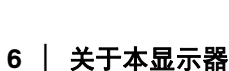

DELL

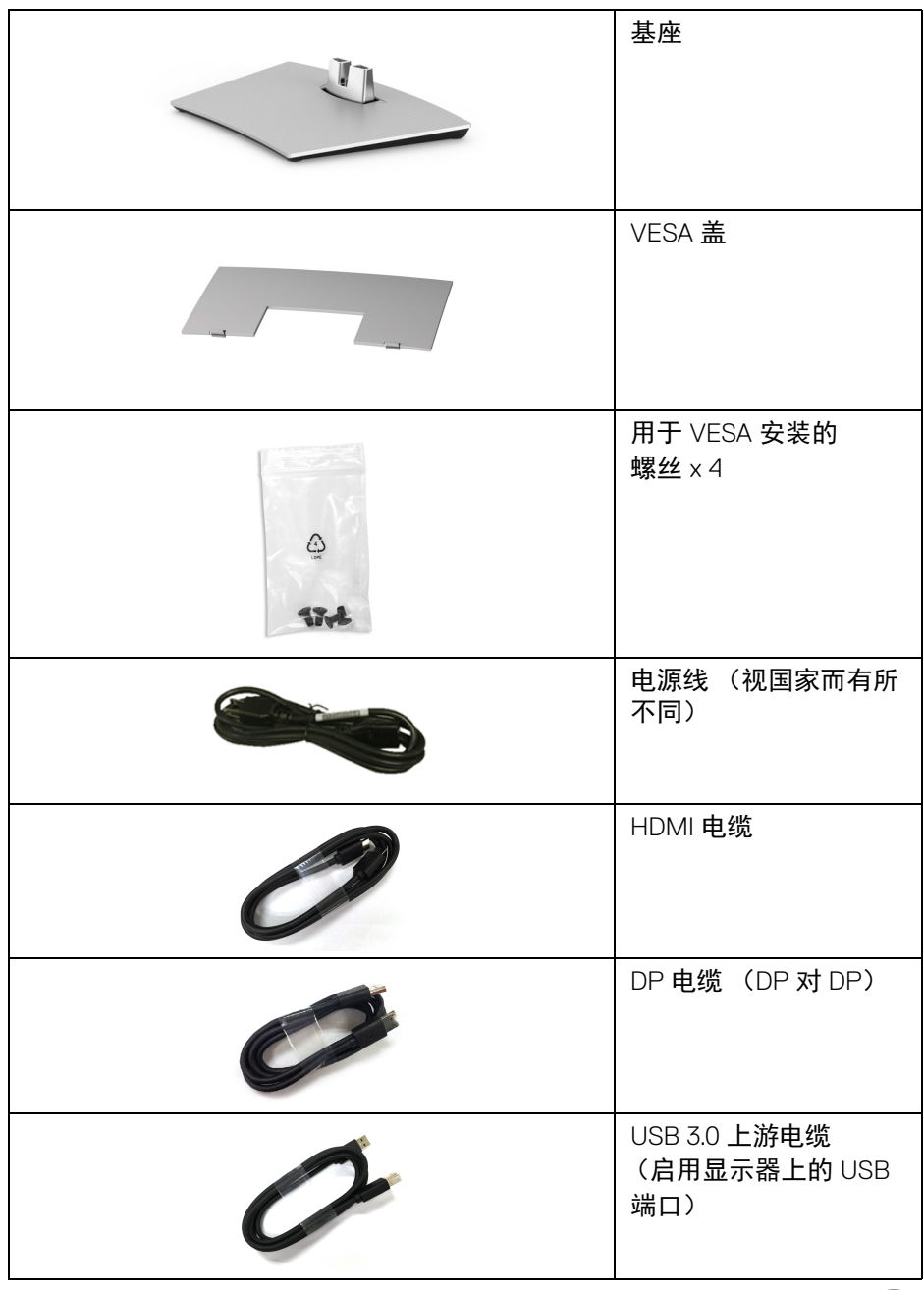

 $($ DELL $)$ 

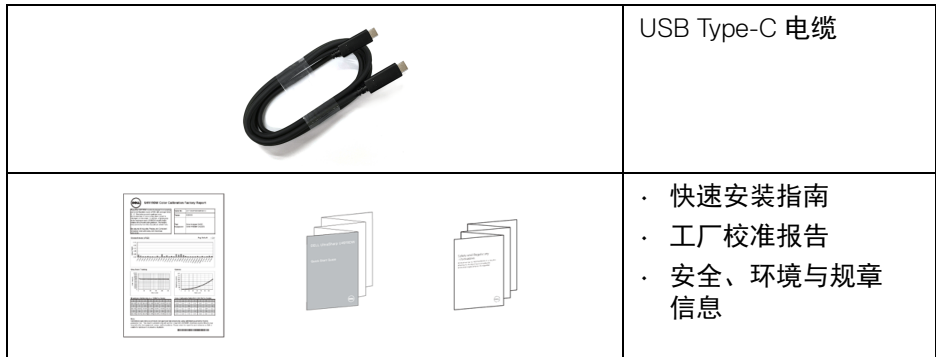

**8 │** 关于本显示器

 $($ 

# <span id="page-8-0"></span>产品特性

**Dell U4919DW** 平板显示器采用有源矩阵技术、薄膜晶体管 (TFT)、液晶显示屏 (LCD) 和 LED 背光。显示器特性包括:

- 124.46 cm (49 英寸)显示区 (对角尺寸)。 5120 x 1440 (32:9) 分辨率,可支持较低分辨率的全屏显示功能。
- 宽视角让您无论坐着或站着都可以观看。
- 99% sRGB 的色域,平均 Delta E < 2。
- 支持 HDMI、 USB Type-C、 DP 源。
- HDMI/DP 连接支持 10 位颜色、 60 Hz。 USB Type-C 连接支持 8 位颜色、 60 Hz。
- 单 USB Type-C 可向兼容笔记本计算机供电 (高达 90 W),同时接收视频 和数据信号。
- 倾斜、旋转和垂直展开调节功能。
- 超薄的边框能够在多部显示器并用时,使边框间隙最小化,透过简单的设 置即可轻松观赏。
- 可拆卸支架和视频电子标准协会 (VESA™) 100 mm 安装孔,可实现灵活的 安装方案。
- 即插即用功能 (如果您的系统支持)。
- 屏幕显示 (OSD) 调节,便于设置和优化屏幕。
- 电源和菜单按钮锁定。
- 安全锁槽。
- 处于睡眠模式时待机功率为 0.5 W。
- 支持画旁画 (PBP) 选择模式。
- 让用户在 PBP 模式中切换 USB KVM 功能。
- 通过无闪烁屏幕让眼睛舒适度达到最佳。

么注:长期受显示器的蓝光辐射影响可能对眼睛造成伤害,包括眼睛疲劳或数 字视觉疲劳。 **ComfortView** 功能经专门设计,可降低显示器蓝光辐射量以 优化眼睛舒适度。

DØLI

#### 关于本显示器 **│ 9**

# <span id="page-9-0"></span>识别零部件及控制装置

<span id="page-9-1"></span>正视图

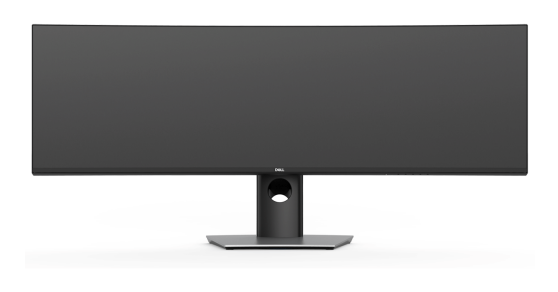

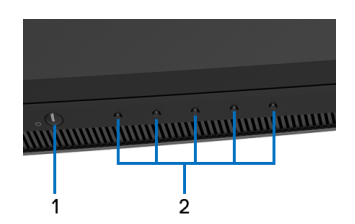

## 前面板控制部件

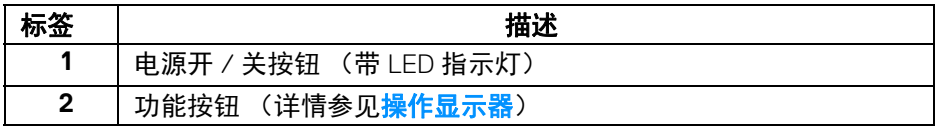

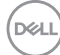

<span id="page-10-0"></span>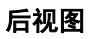

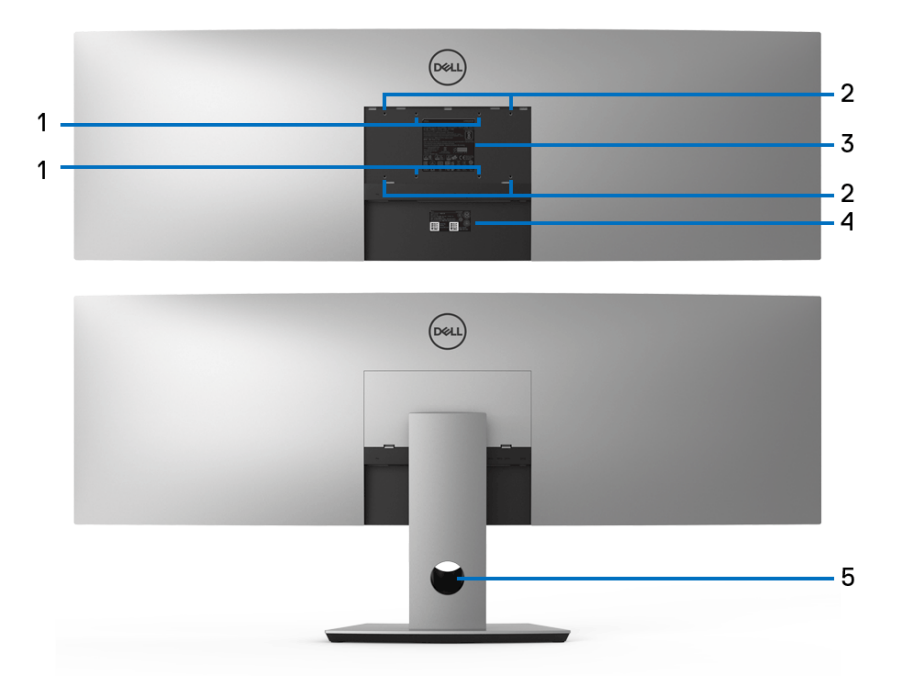

后视图 (不包括和包括显示器支架)

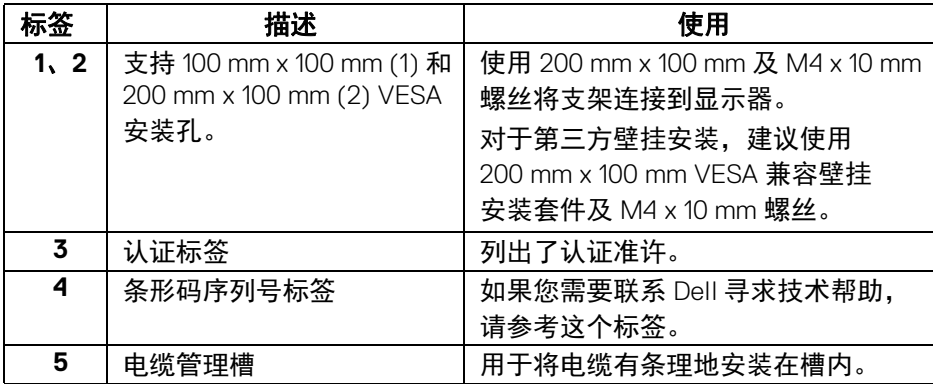

 $(\overline{DEL}$ 

<span id="page-11-0"></span>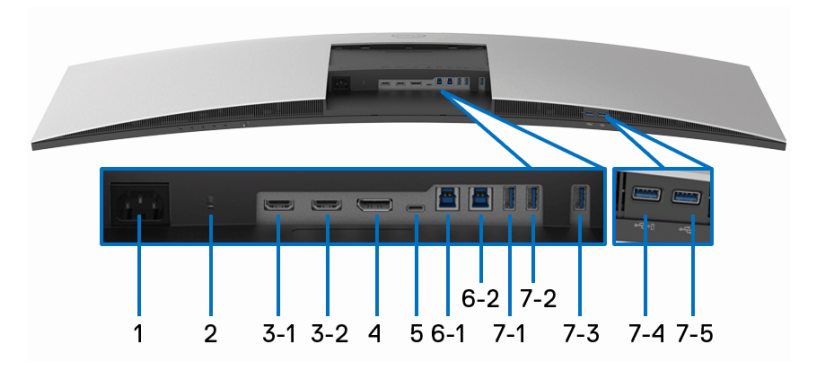

#### 底视图 (无显示器支架)

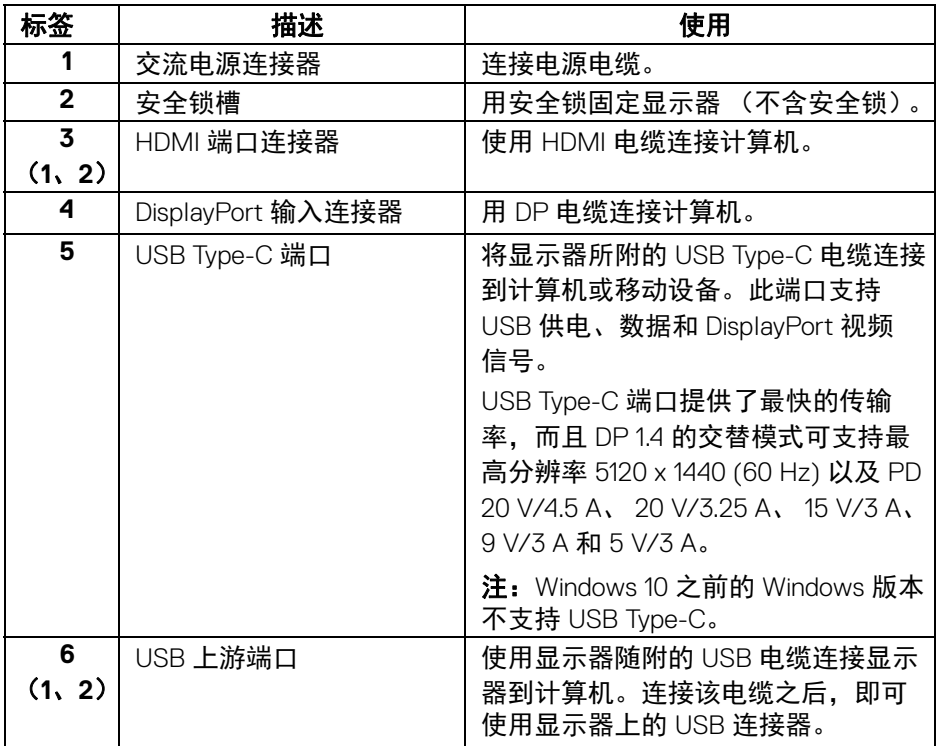

#### **12 │** 关于本显示器

(DELL

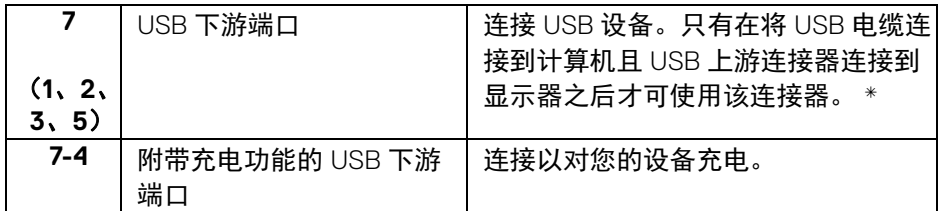

\* 为避免信号干扰,当无线 USB 设备连接到 USB 下游端口后,不建议将任何其 它 USB 设备连接到相邻端口。

# <span id="page-12-0"></span>显示器规格

#### <span id="page-12-1"></span>平面显示屏规格

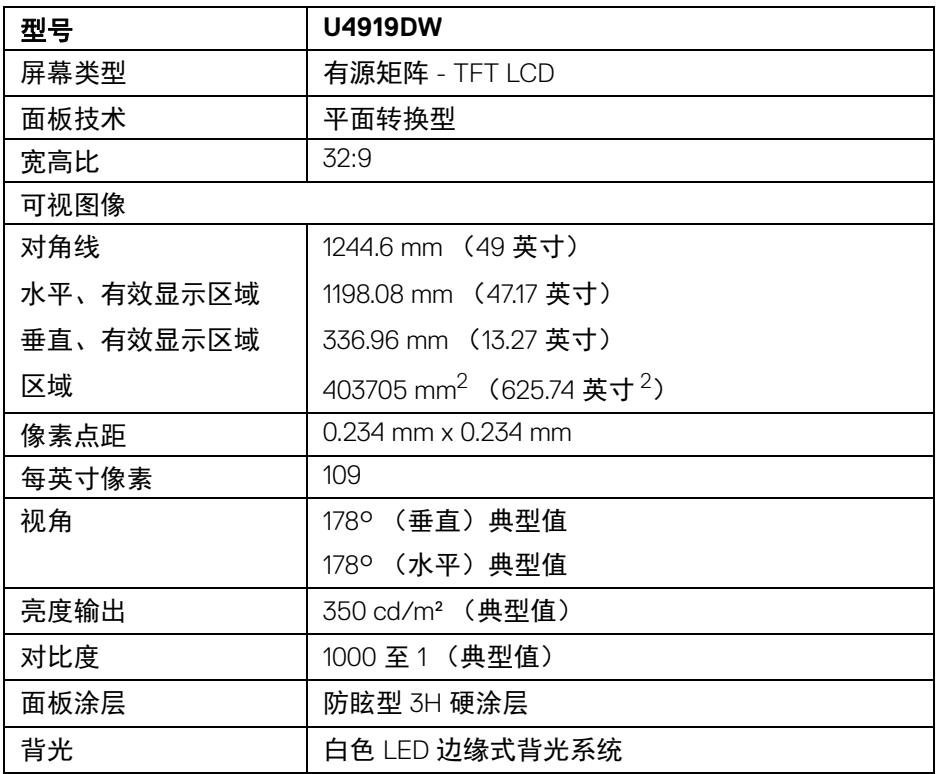

DELI

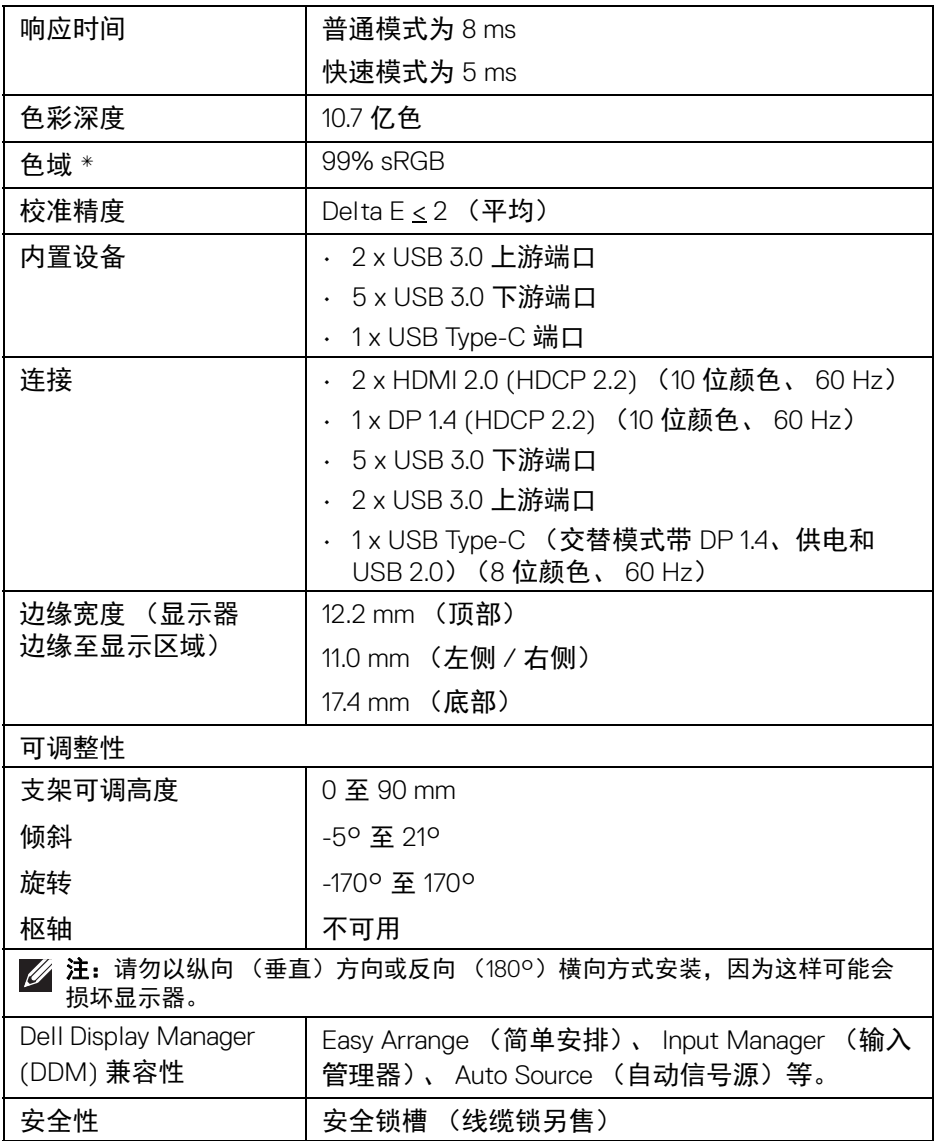

\* 色域 (典型值)基于 CIE1976 (90%) 和 CIE1931 (75%) 测试标准。

 $(\overline{DEL}$ 

# **14 │** 关于本显示器

#### <span id="page-14-0"></span>分辨率规格

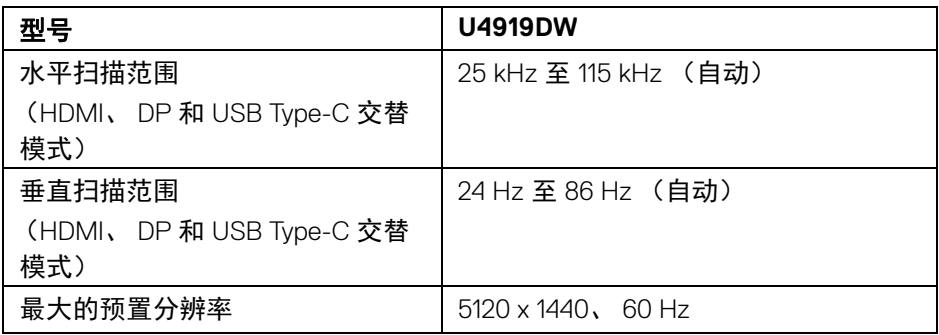

#### <span id="page-14-1"></span>支持的视频模式

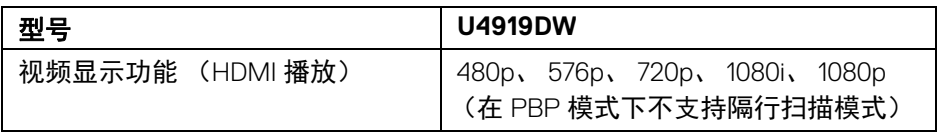

#### <span id="page-14-2"></span>预设显示模式

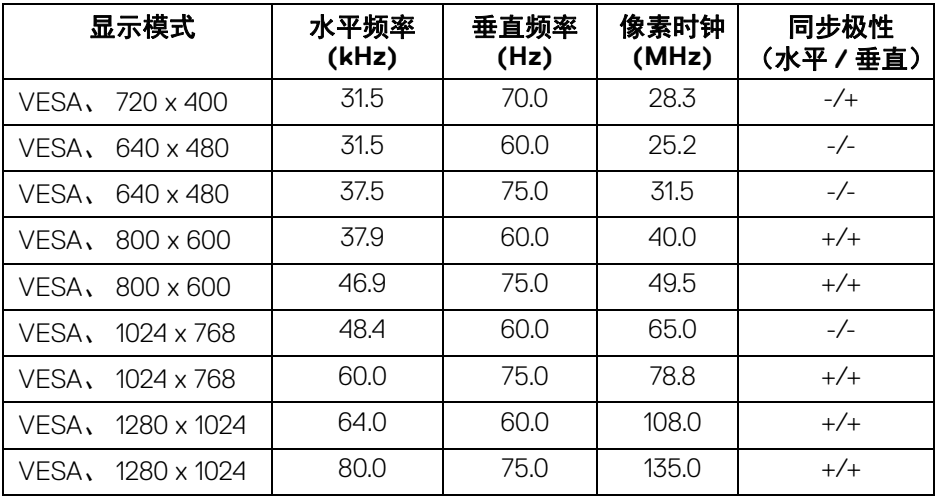

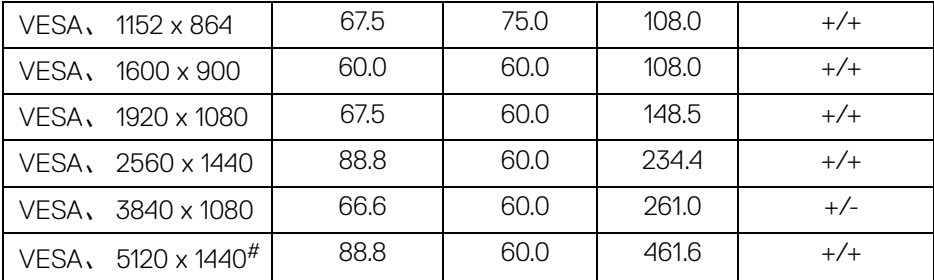

 $#$  需要支持 HDMI 2.0 的图形卡。

# 需要支持 DP 1.2 或以上版本的显卡。

\* 建议用户禁用 YPbPr 颜色格式。

#### <span id="page-15-0"></span>电气规格

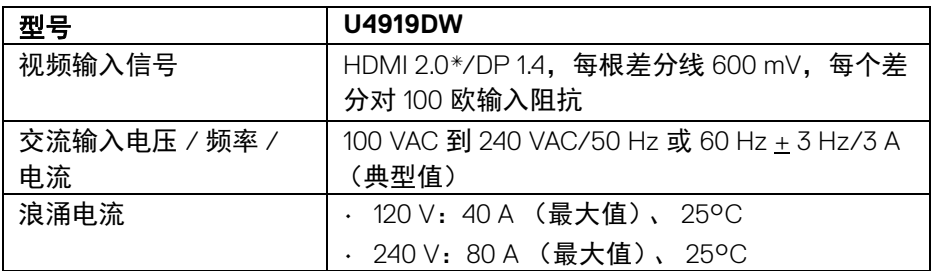

 $*$  不支持 HDMI 2.0 选配规格, 包括 HDMI 以太网通道 (HEC)、音频回传通道 (ARC)、标准 3D 格式和分辨率、标准 4K 数字影院分辨率。

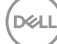

**16 │** 关于本显示器

#### <span id="page-16-0"></span>实际特性

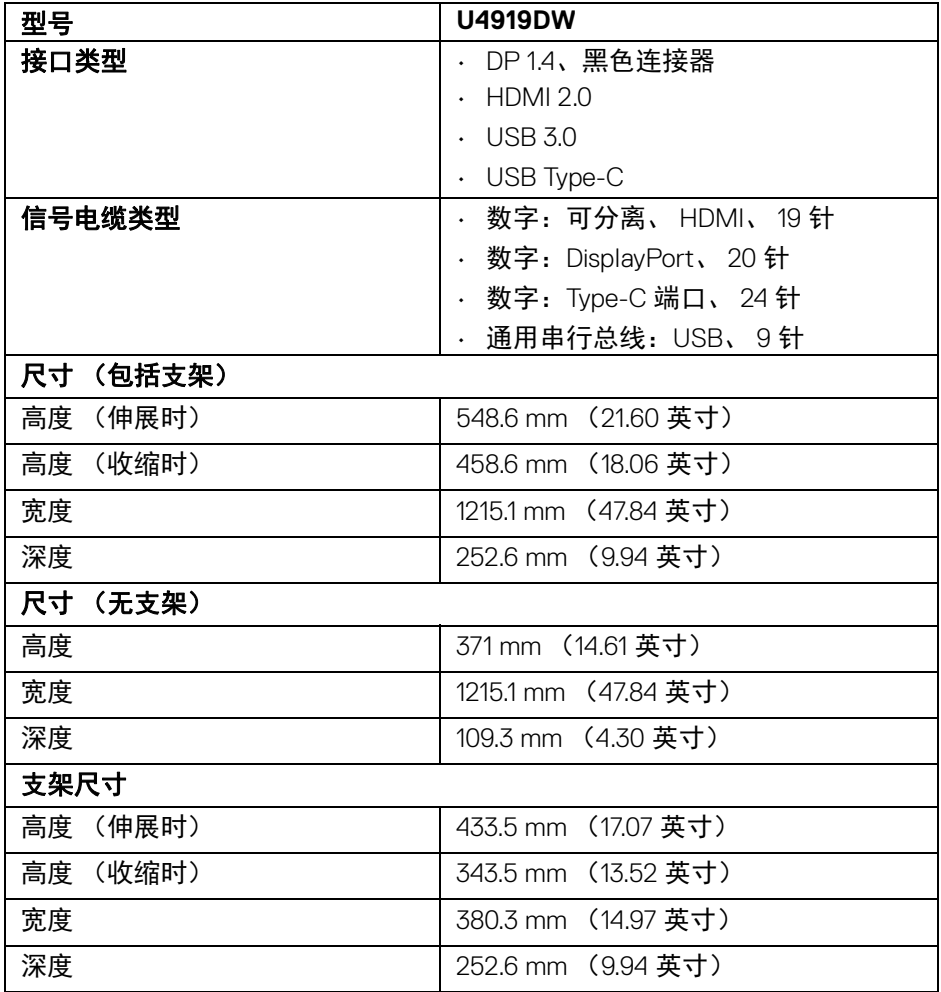

 $(\nabla \times L)$ 

<span id="page-17-0"></span>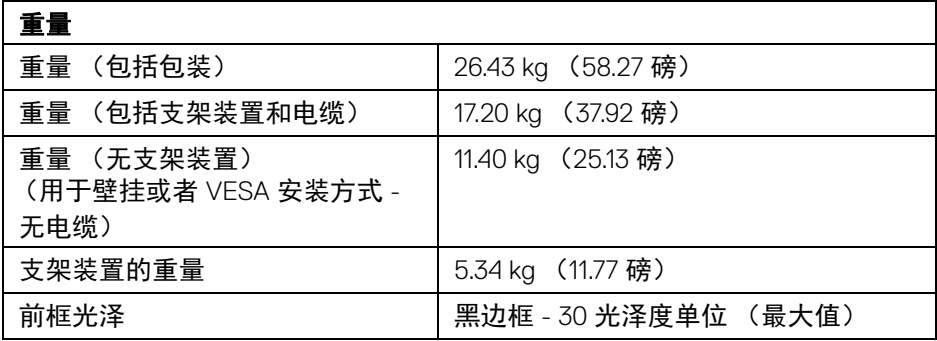

## 环境特性

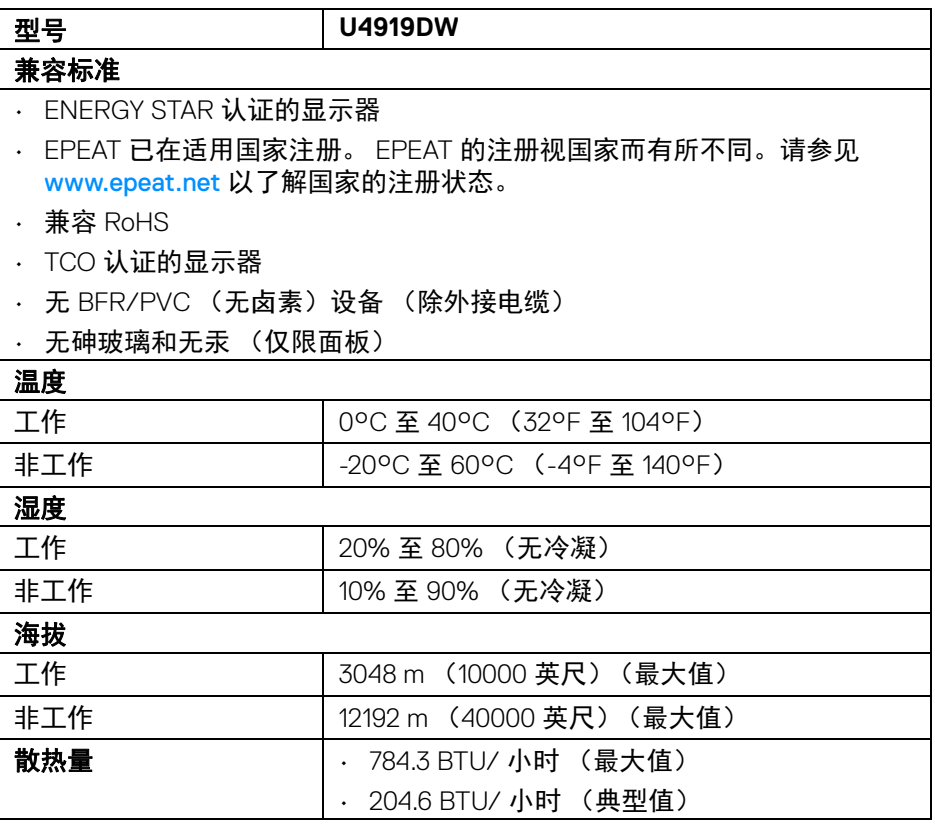

 $\int$ DELL

**18 │** 关于本显示器

#### <span id="page-18-0"></span>电源管理模式

如果您的 PC 机中安装了符合 VESA DPM™ 规定的显卡或者软件,显示器可自动 降低非使用状态时的功耗。这种功能称为*省电模式* \*。计算机检测到键盘、鼠标 或者其它输入设备的输入信号时,显示器自动恢复运行。下表显示了这种自动 节能功能的功耗和信号。

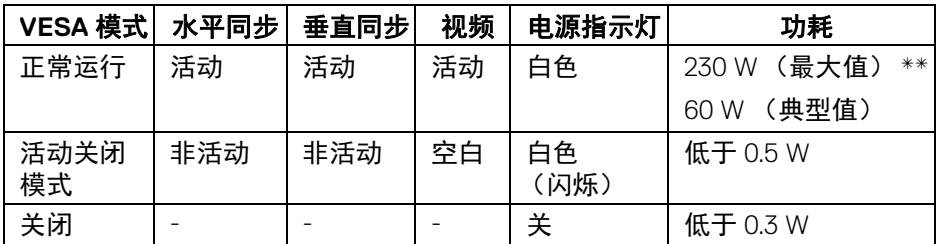

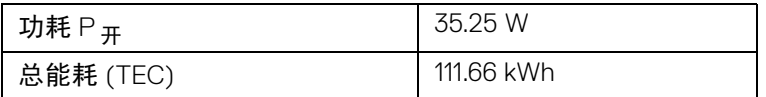

\* 只有在切断显示器的电源时,关闭模式下的功耗才为 0。

\*\* 最大功耗是在显示器设定为最大亮度及 USB 开启状况下测得。

本文档中提供的信息均为实验室数据,仅供客户参考。产品性能会因客户订购 的软件、部件和外设种类不同而存在差异,相关信息这里不再一一赘述。本文 档中的信息不能作为判断电气容差或其它技术信息的依据。相关责任人未对本 文档的准确性或完整性做出明确或非明确担保。

注:

本显示器有 **ENERGY STAR** 认证。 此产品在工厂默认设置中符合 **ENERGY STAR** 标准,该设置 可通过 **OSD** 菜单中的 **"** 工厂重置 **"** 功能来恢复。更改工厂默 认设置或启用其它功能可能超出 **ENERGY STAR** 规定限制的 功耗。

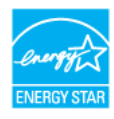

注:

**Pon**:启动模式的功耗按 **ENERGY STAR 8.0** 版本中的定义。 **TEC**:以 **kWh** 为单位的总能耗按 **ENERGY STAR 8.0** 版本中的定义。

关于本显示器 **│ 19**

**DEL** 

只有在正常运行模式下,才能使用 OSD。在活动关闭模式下按任何按钮时,将 出现以下信息:

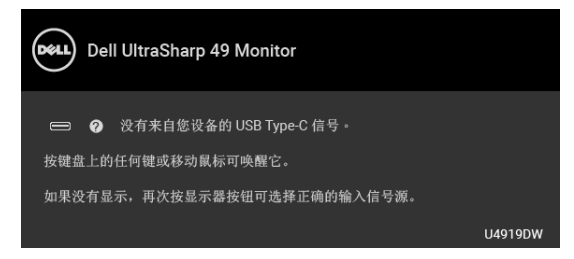

激活计算机和显示器以访问 OSD 菜单。

### 注:根据连接的输入信号,信息可能略有不同。

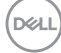

#### <span id="page-20-0"></span>针脚分配

#### **DisplayPort** 连接器

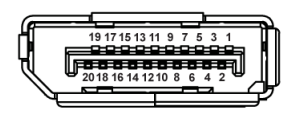

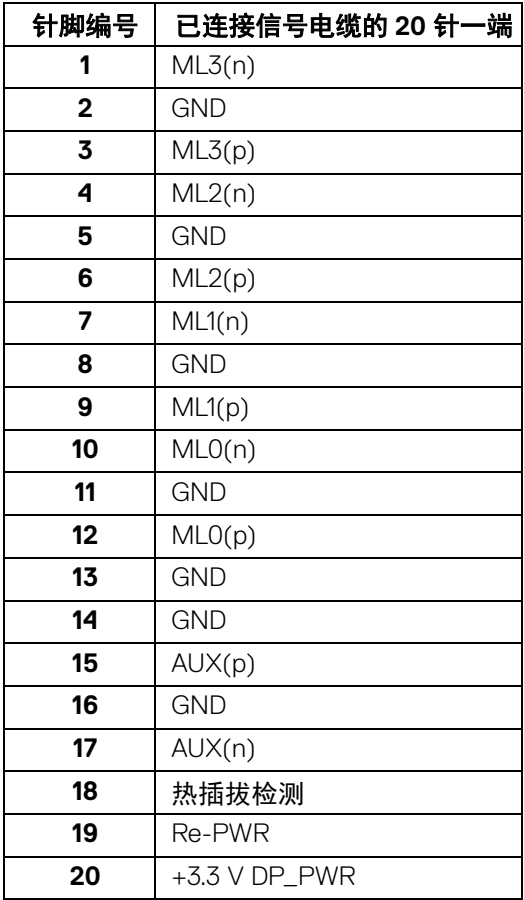

关于本显示器 **│ 21**

 $\int_{\mathsf{D}\ll L}$ 

# **HDMI** 连接器

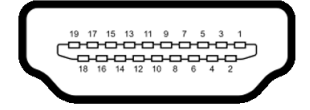

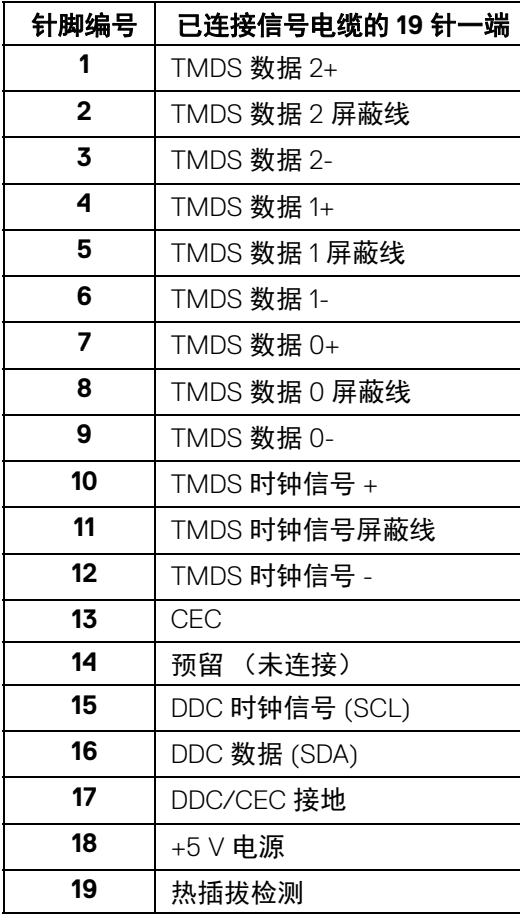

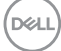

**│** 关于本显示器

#### <span id="page-22-0"></span>即插即用功能

您可在任何兼容即插即用功能的系统中安装该显示器。显示器可使用显示数据 通道 (DDC) 协议自动为计算机提供扩展显示标识数据 (EDID), 使系统可自行配 置并优化显示器的设置。大多数显示器的安装过程都自动执行;如果需要,您 可选择不同的设置。关于更改显示器设置的详情,请参见<mark>操作显示器</mark>。

## <span id="page-22-1"></span>通用串行总线 **(USB)** 接口

本节介绍显示器上的 USB 端口。

#### 注:本显示器兼容超高速 **USB 3.0**。

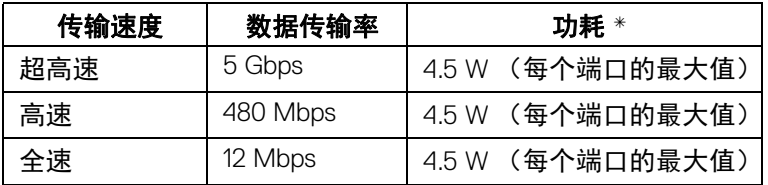

\* 搭配 BC1.2 设备或普通 USB 设备, USB 下游端口 (端口带 Let n 电池图标) 的电流可高达 2 A。

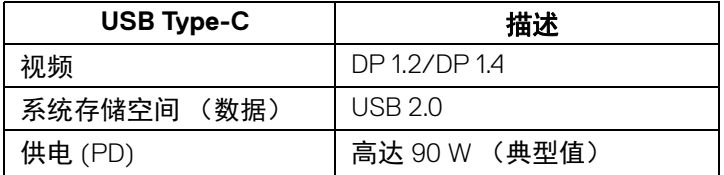

注: **USB Type-C** 需要 **Type-C** 交替模式功能的计算机。

注:要支持 **USB Type-C** 交替模式 **DP 1.4**,请确认源计算机有交替模式 **DP 1.4** 功能。

注:要了解有关 **USB Type-C** 至 **DP** [适配器的信息,请进入](http://www.dell.com) **<http://www.dell.com>**并搜索 **P/N**:**H21XJ**。

关于本显示器 **│ 23**

DØL

#### <span id="page-23-0"></span>**USB** 上游连接器

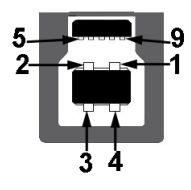

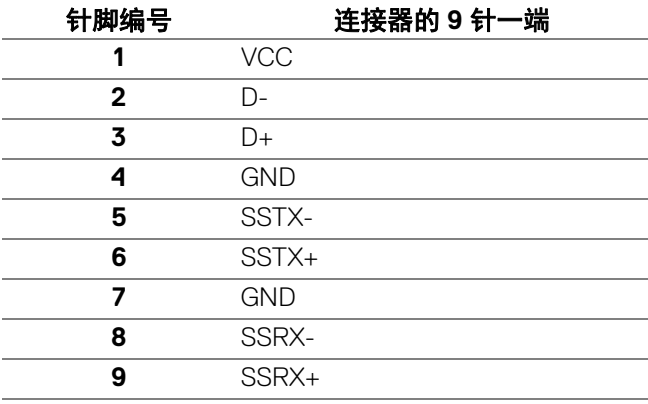

#### <span id="page-23-1"></span>**USB** 下游连接器

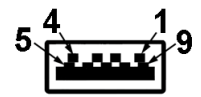

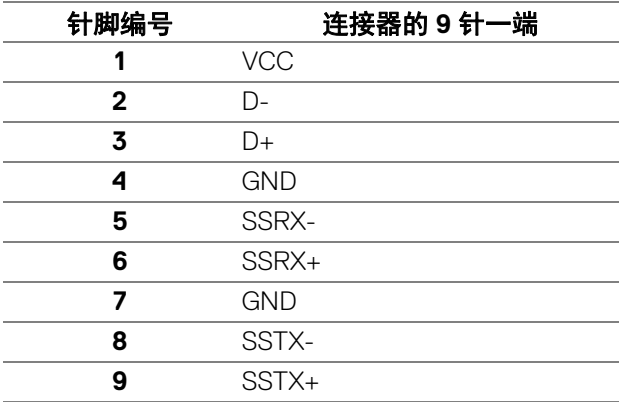

**│** 关于本显示器

(dell

#### <span id="page-24-0"></span>**USB Type-C** 连接器

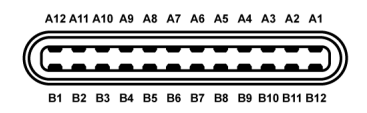

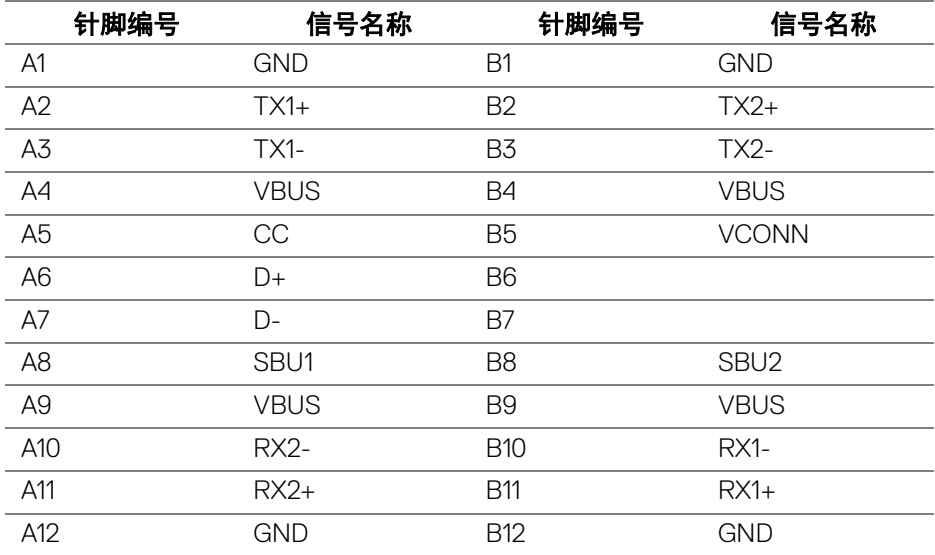

#### <span id="page-24-1"></span>**USB** 端口

- 1 x USB Type-C 底部
- 2 x USB 3.0 上游 底部
- 5 x USB 3.0 下游 底部
- 充电端口 带 Ce-u 电池图标的端口;如果设备兼容 BC1.2, 则支持快速 充电。
- 注: **USB 3.0** 功能要求使用兼容 **USB 3.0** 的计算机。
- 注:显示器的 **USB** 接口只有在显示器已开启或者在省电模式中才可使用。 如果关闭显示器后重新开机,连接的外围设备可能需要数秒时间才可继续正 常工作。

DØL

#### 关于本显示器 **│ 25**

#### <span id="page-25-0"></span>液晶显示器质量和像素规定

在液晶显示器生产过程中,某个或者多个像素有时会保持不变状态,这些像素 很难发现,而且不会影响显示器质量或者功能。有关 Dell 显示器质量和像素规 定,详情请访问 Dell 支持站点:**<http://www.dell.com/support/monitors>**。

#### <span id="page-25-1"></span>维护指导

#### <span id="page-25-2"></span>清洁显示器

#### 注意:在清洁显示器之前,请阅读并遵[守安全说明](#page-72-5)。

#### 警告:在清洁显示器之前,从电源插座上拔下显示器的电源电缆。

在拆除包装、清洁或者搬运显示器时,应遵守以下最佳操作说明:

- 如需清洁防静电屏幕,用水稍稍蘸湿柔软、干净的抹布。如果可能,请使 用适用于防静电涂层的专用屏幕清洁纸巾或溶液。请勿使用汽油、稀释 剂、氨水、磨蚀性清洁剂或者压缩空气。
- 如需清洁显示器,请用温水稍稍蘸湿抹布。不可使用任何类型的清洁剂, 因为某些清洁剂会在显示器表面上留下乳状薄膜。
- 如果在拆除显示器包装时发现白色粉末,可用抹布擦除。
- 在搬运显示器时应谨慎小心,因为颜色较深的显示器在划伤时会显示出比 浅色显示器更明显的白色划痕。
- 为使显示器达到最佳显示质量,请使用动态变化的屏幕保护程序,在不使 用时请关闭显示器。

**26 │** 关于本显示器

DØLI

# <span id="page-26-0"></span>设置您的显示器

#### <span id="page-26-1"></span>连接支架

■ 注: 在交付显示器时, 支架并未安装。

注:这适用于带支架的显示器。如购买了其它的支架时,请参阅相应的支架 安装指南以了解安装说明。

注意:进行连接支架之前不要从包装盒中取出显示器。

在连接显示器支架时:

- **1.** 按纸盒口封上的说明,将支架从将其固定的顶部缓冲垫中取出。
- **2.** 将基座突出体完全插入支架插孔。
- **3.** 抬起螺栓把手,并顺时针旋转螺栓。
- **4.** 全部锁紧后,将螺栓把手折入凹槽。

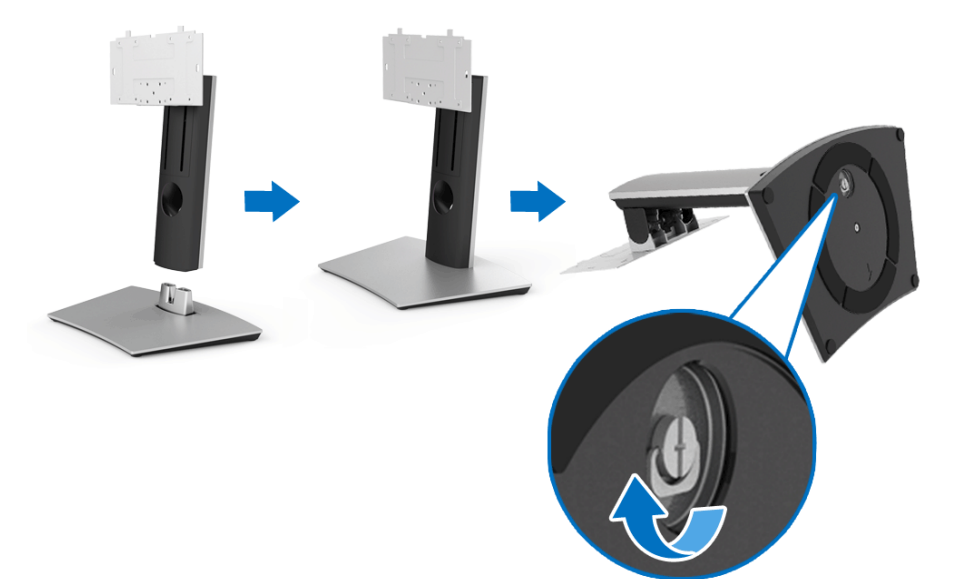

设置您的显示器 **│ 27**

DELI

**5.** 掀起保护袋 (如图所示)露出 VESA 区域以组装支架。

- **6.** 将支架装置连接到显示器上。
	- **a.** 将显示器背面的凹槽对准支架上部的两个扣件。
	- **b.** 使用十字头螺丝刀和四颗螺丝将支架装置牢固安装到显示器。

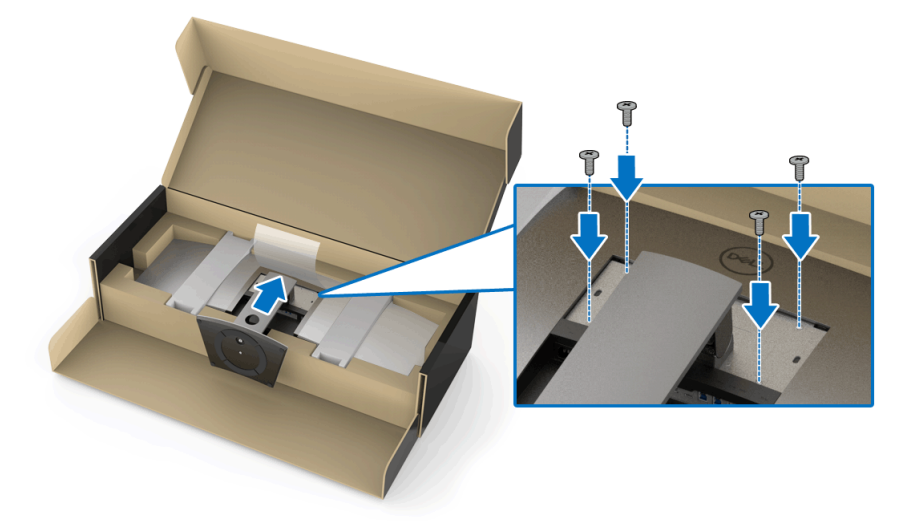

4 注: 组装支架装置时, 将基座向上倾斜, 并确认基座未碰到表面。

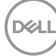

#### **7.** 将 VESA 盖连接到显示器上。

- a. 插入此盖, 较低部分向下。请勿在此点位连接锁栓。
- **b.** 倾斜此盖,让显示器背面的凹槽对准此盖上部的三个扣件。
- **c.** 按压此盖,直到锁栓扣入到位。

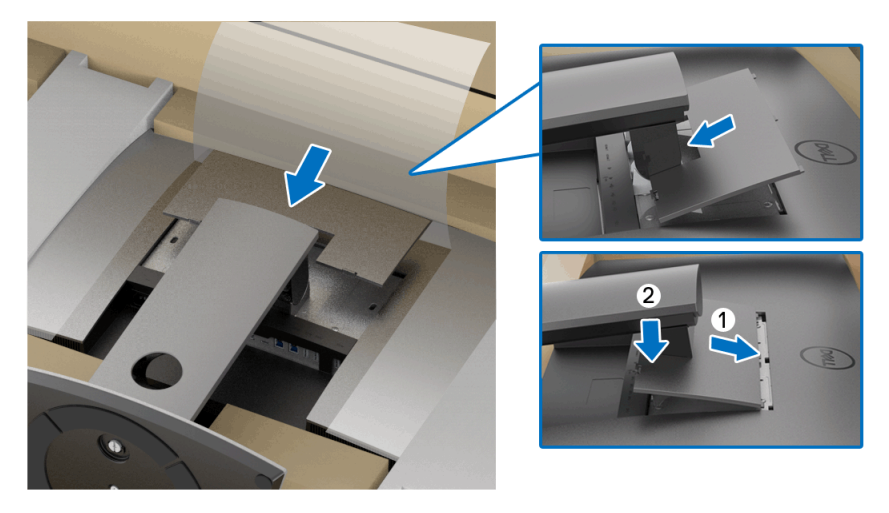

**8.** 紧握显示器把手,小心抬高显示器以防其滑落或跌落。

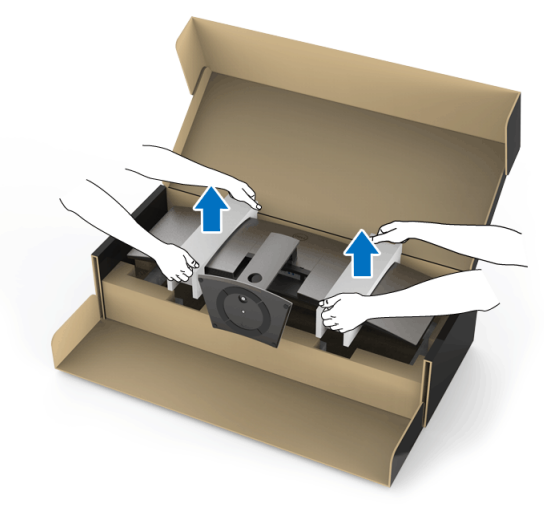

24 注: 显示器非常重;请小心处理。建议由两个人来抬高或移动此显示器。

**9.** 将显示器放置到位,并从显示器卸下显示器把手。

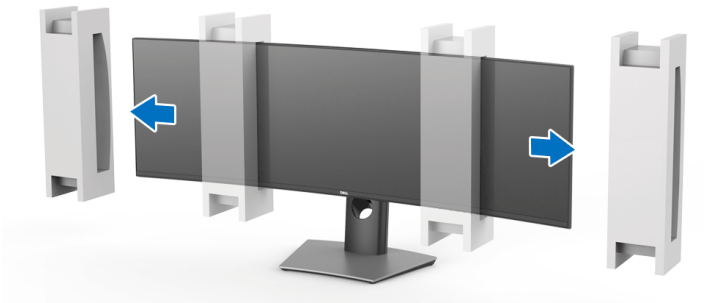

24 注: 显示器非常重;请小心处理。建议由两个人来抬高或移动此显示器。 注意:抬起显示器时请小心不要压到面板屏幕。

#### <span id="page-29-0"></span>壁挂安装 **/** 第三方支架臂 (选配)

注:壁挂安装套件 **/** 第三方支架臂套件不包含在此显示器中。

注意:连接壁挂安装套件 **/** 第三方支架臂套件中的安装支架之前,不要从包 装盒中取出显示器。

请参考说明书,该说明书与符合 VESA 的壁挂安装支架放在一起。

**1.** 将安装支架连接到显示器上。

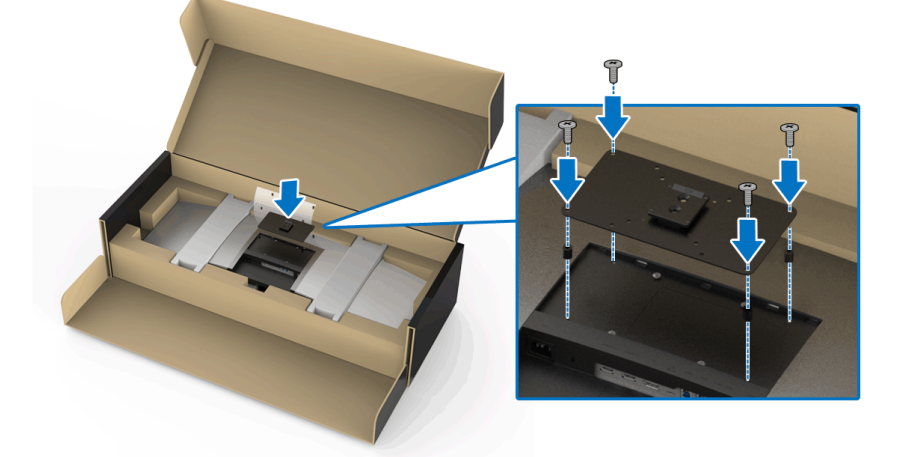

DELI

**2.** 紧握显示器把手,小心抬高显示器以防其滑落或跌落。按各自的说明将显 示器连接到壁挂安装套件 / 第三方支架臂上。

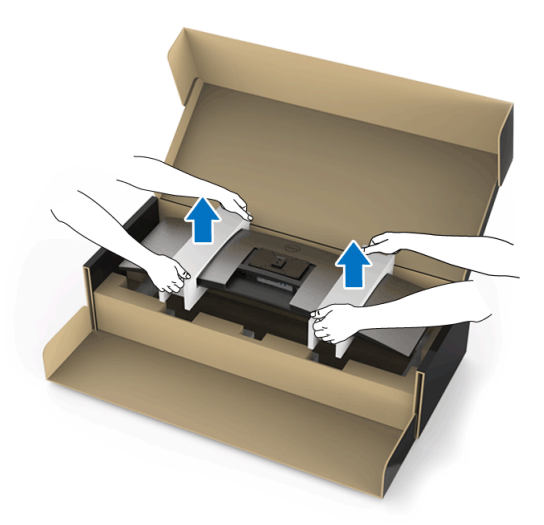

#### 24 注: 显示器非常重;请小心处理。建议由两个人来抬高或移动此显示器。

**3.** 将显示器安装到壁挂安装套件 / 第三方支架臂后,从显示器上卸下显示器 把手。

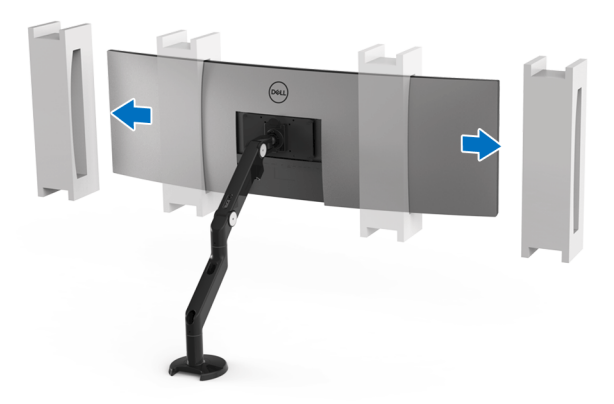

设置您的显示器 **│ 31**

DELL

**4.** 采用顶部互相堆栈的双显示器使用时,必须完全按建议的面板方向和工作 角度安装,如图所示。

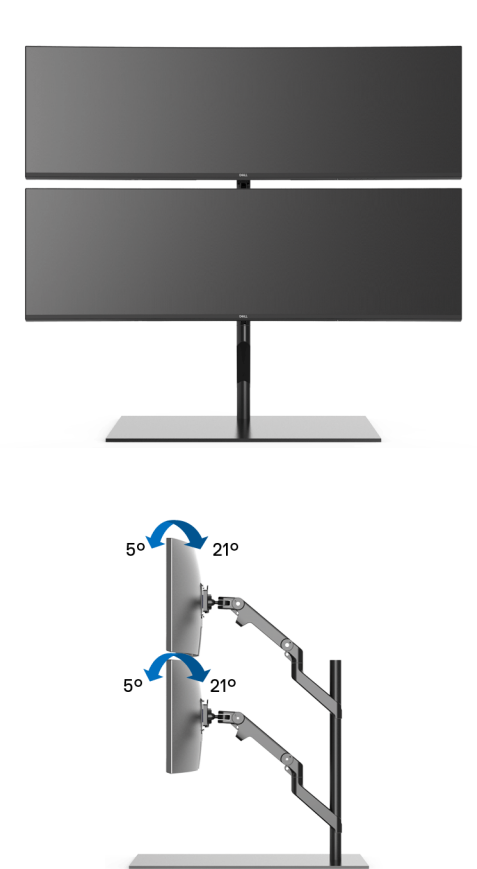

注:在使用第三方支架臂的双堆栈情况下,顶部显示器不可旋转 **180°** (横 向)。显示器不可旋转 **90°** (纵向)。

DELL

#### <span id="page-32-0"></span>连接显示器

A 警告: 在您开始执行本节的任何操作之前, 请遵守<mark>[安全说明。](#page-72-5)</mark> ■ 注: 请勿同时将所有的电缆连接到计算机上。

在连接显示器到计算机时:

- **1.** 关闭计算机并断开电源电缆。
- **2.** 将显示器的 HDMI/DP/USB Type-C 电缆连接到电脑或 USB Type-C 设备。

#### <span id="page-32-1"></span>连接 **HDMI** 电缆

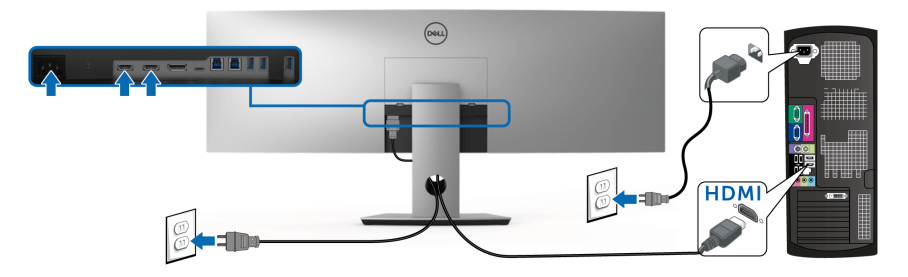

- 注: **U4919DW** 默认的出厂设置是 **HDMI 2.0**。如果连接 **HDMI** 线后显示器 未显示任何内容,请按以下程序将设置从 **HDMI 2.0** 更改为 **HDMI 1.4**:
	- · 按 △ 按钮旁的第二个按钮可激活 OSD 菜单。
	- 使用 ◆ 和 ◆ 按钮可选中输入源, 然后使用 ◆ 按钮以进入子菜单。
	- 使用 2 和 2 按钮可选中 HDMI。
	- 按住 → 按钮约 10 秒钟, 将出现 HDMI 配置信息。
	- 使用 2 按钮可选择禁用并更改设置。

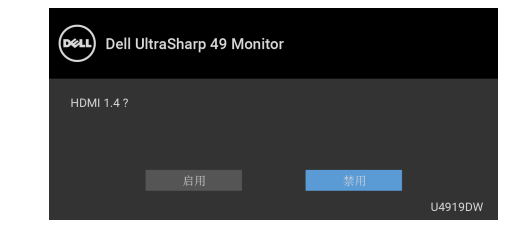

如需要,重复上述步骤可更改 HDMI 格式设置。

DØLI

#### <span id="page-33-0"></span>连接 **DisplayPort** (**DP** 对 **DP**)电缆

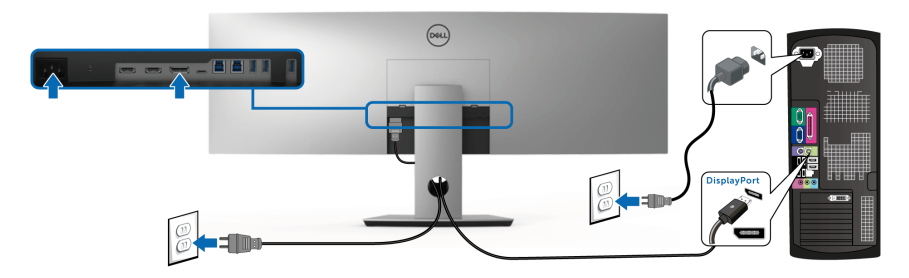

注: **U4919DW** 中的出厂默认设置为 **DP1.4**。

#### <span id="page-33-1"></span>连接 **USB Type-C** 电缆

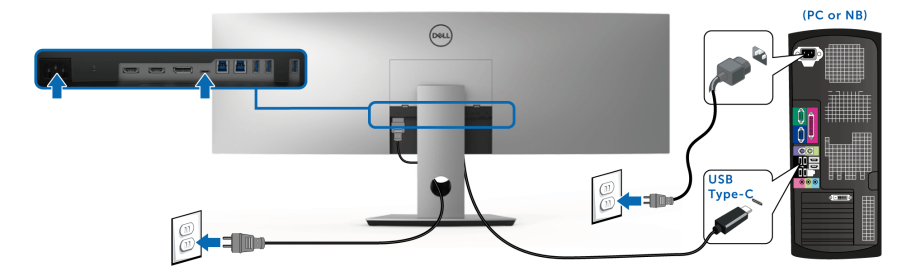

#### 注:仅使用随显示器提供的 **USB Type-C** 电缆。

- 此端口支持 DisplayPort 交替模式 DP 1.4。
- USB Type-C 供电兼容端口 (PD 版本 2.0) 提供最高达 90 W 的功率。
- 如果您的笔记本电脑需要 90 W 以上的功率来运行且电池用尽,则无法 用 U4919DW 的 USB PD 端口来启动或充电。

#### 注意:图片仅供示意说明。计算机的外观可能有所不同。

#### <span id="page-34-0"></span>连接 **USB 3.0** 电缆

#### 注:为防止数据损坏或丢失,在更改 **USB** 上游端口之前,确认连接到显示 器 **USB** 上游端口的计算机 **"** 没有 **"** 正在使用的 **USB** 存储设备。

完成 HDMI/DP/USB Type-C 电缆的连接之后, 按照以下步骤将 USB 3.0 电缆连 接到计算机并完成显示器设置:

1. a. 连接一台计算机:将上游 USB 3.0 端口 (供应的电缆)连接到计算机上 适当的 USB 3.0 端口。

**b. 连接两台计算机 \*:** 将上游 USB 3.0 端口连接到两台计算机上适当的 USB 3.0 端口。使用 OSD 菜单以在两个 USB 上游源和输入源之间进行选 择。请参见 **USB** [选择开关](#page-48-0)。

- **2.** 将 USB 3.0 外围设备连接到显示器的下游 USB 3.0 端口。
- **3.** 将计算机和显示器的电源电缆插入附近的插座。

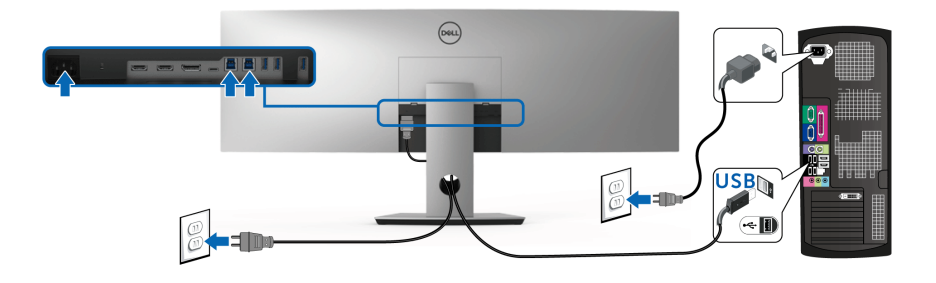

**a.** 连接一台计算机

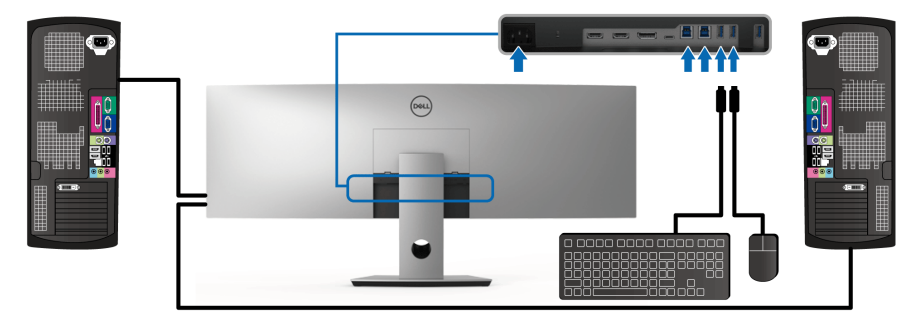

**b.** 连接两台计算机

DELI

\* 当将两台计算机连接到显示器时,可从两台计算机将键盘和鼠标的显示器 USB 下游端口指定到不同的输入信号,方法是更改 OSD 菜单的 **USB** 选择设置。 (详情请参见 **USB** [选择\)](#page-50-0)。

**4.** 开启显示器和计算机。 如果显示器显示图像,表示安装已经完成。如果没有显示图像,请参见[通](#page-70-1) [用串行总线](#page-70-1) **(USB)** 特定问题。

**5.** 使用显示器支架上的电缆管理槽管理电缆。

#### <span id="page-35-0"></span>整理电缆

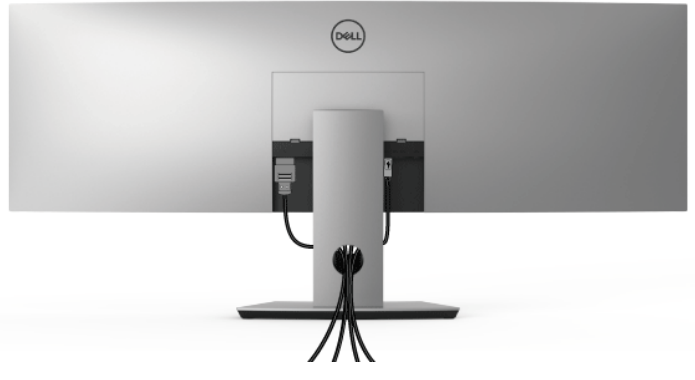

在显示器和计算机连接所有必要的电缆之后, (关于电缆连接请参见[连接显示](#page-32-0) [器](#page-32-0)),有条理地设置上述所有电缆。

DELI
#### 拆卸显示器支架

- 注:为避免在拆卸支架时划伤曲面液晶显示屏,必须将显示器放在柔软干净 的泡沫塑料上。与硬物的直接接触可能会损坏曲面显示器。
- 注:显示器非常重;请小心处理。建议由两个人来抬高或移动此显示器。
- 注: 这适用于带支架的显示器。如购买了其它的支架时, 请参阅相应的支架 安装指南以了解安装说明。

在拆卸支架时:

- **1.** 将显示器放在软布或软垫上。
- **2.** 按下并抬高此盖锁栓可释放和卸下此盖。

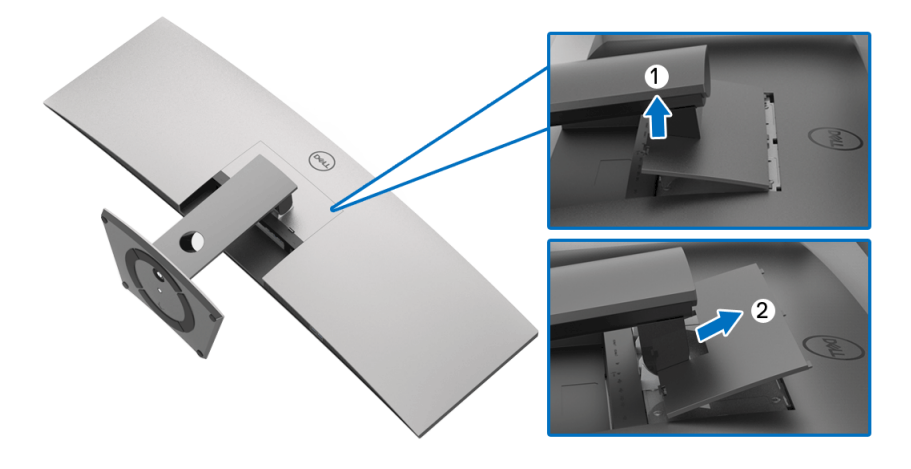

DELI

**3.** 使用十字头螺丝刀卸掉固定支架的四个螺丝。

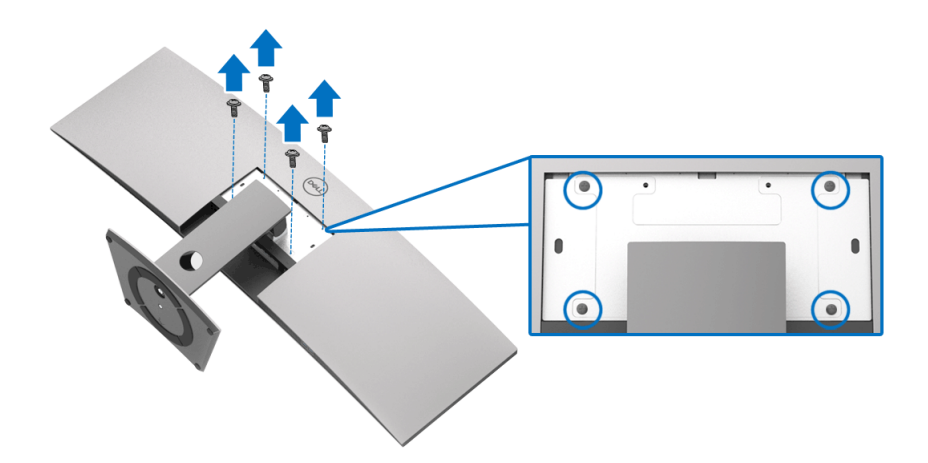

**4.** 从显示器位置向上提起支架。

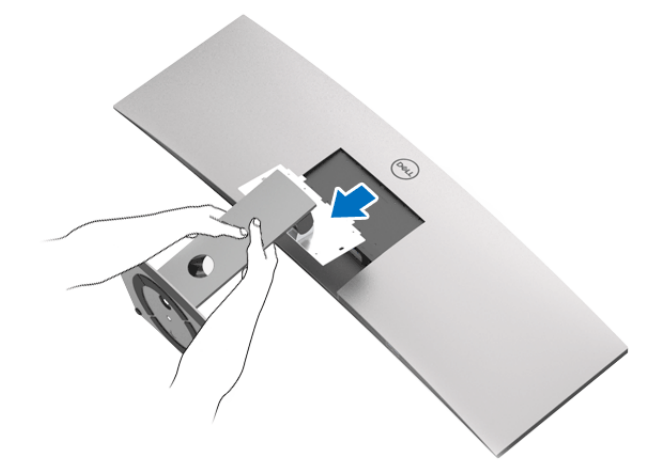

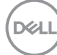

# 操作显示器

### 打开显示器电源

按 按钮开启显示器。

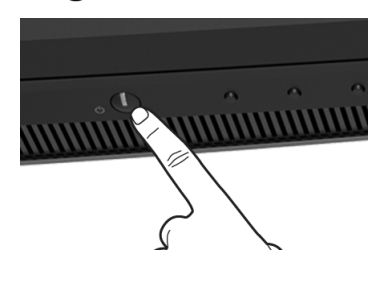

## 使用前面板控制部件

使用显示器前面的控制按钮调整设置。

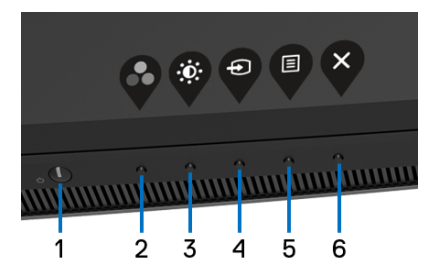

下表说明前面板按钮:

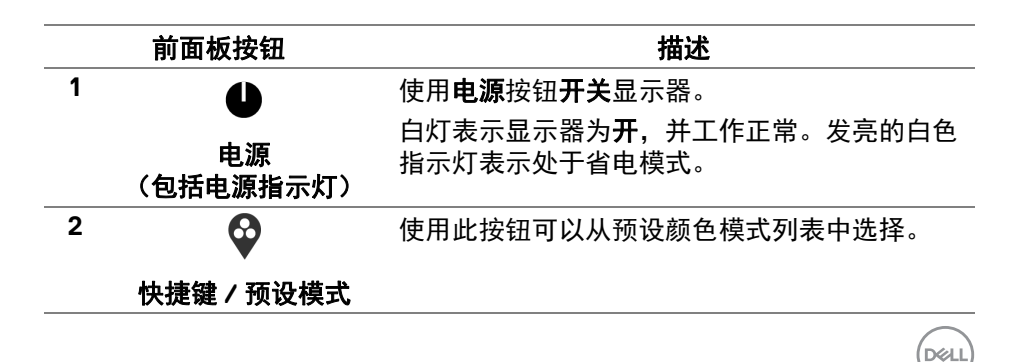

操作显示器 **│ 39**

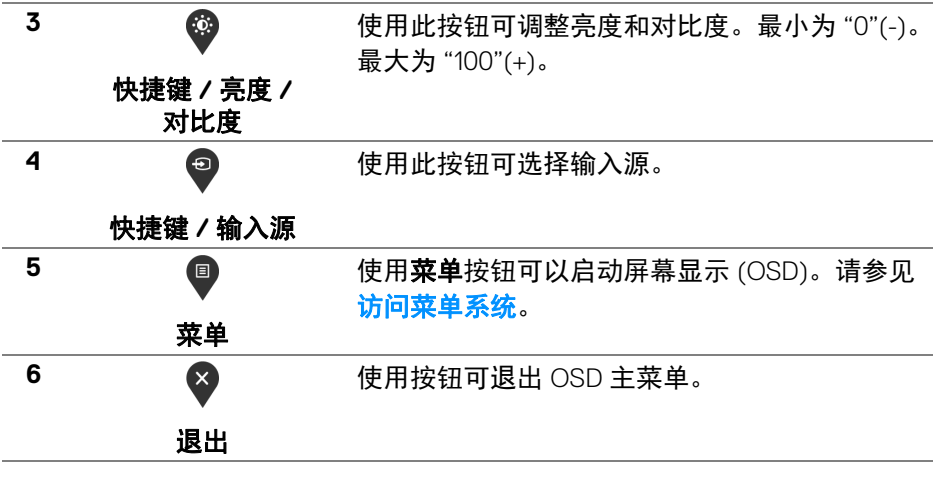

#### 前面板按钮

使用显示器前面的按钮调整图像设置。

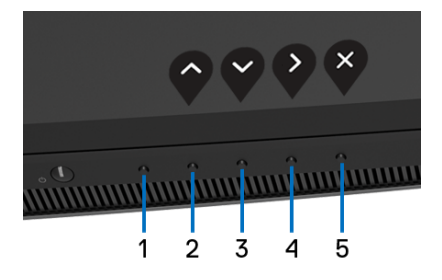

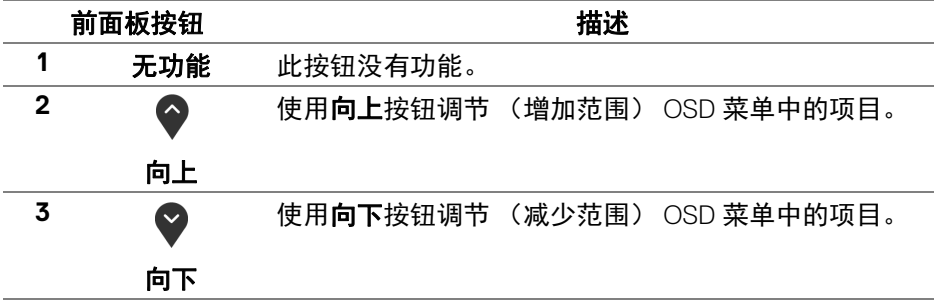

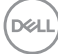

**40 │** 操作显示器

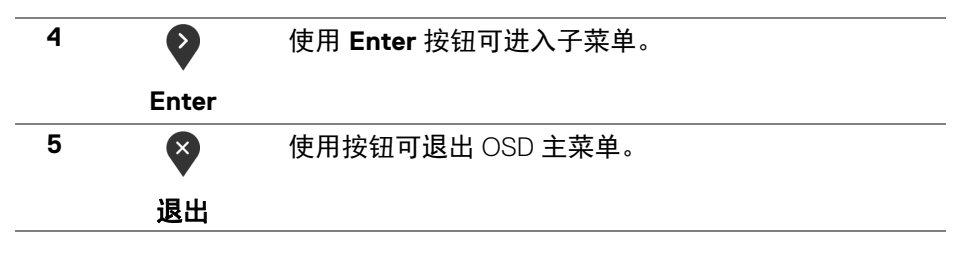

#### <span id="page-40-1"></span>使用屏幕显示 **(OSD)** 菜单

#### <span id="page-40-0"></span>访问菜单系统

- 注:如果您更改了设置,随后继续到另一个菜单或退出 **OSD** 菜单,显示器 会自动保存所做更改。如果您更改了设置,并等待 **OSD** 菜单消失,所做更 改也会保存。
	- **1.** 按 按钮打开 OSD 菜单并显示主菜单。

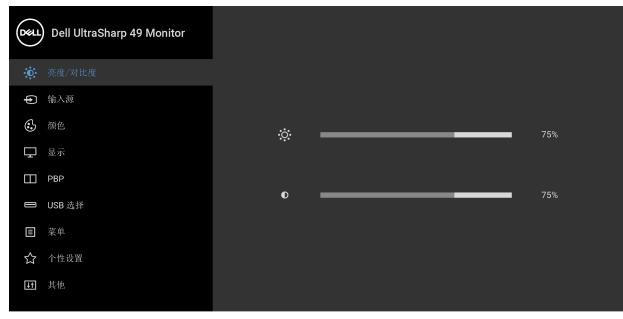

● ● ● ●

- 2. 按 ◆ 和 ◆ 按钮在设置选项之间移动。当从一个图标移动到另一个图标 时,会突出显示选项名称。请参考以下表格了解本显示器可用的所有选项 之完整列表。
- 3. 按一次 2 按钮以激活突出显示的选项。
- 4. 按 → 和 → 按钮, 选择需要的参数。
- 5. 按 2 至 按钮进入子菜单,然后根据菜单上的指示使用方向按钮,进行 更改。
- 6. 选择<sup>5</sup> 按钮, 返回主菜单。

DØL

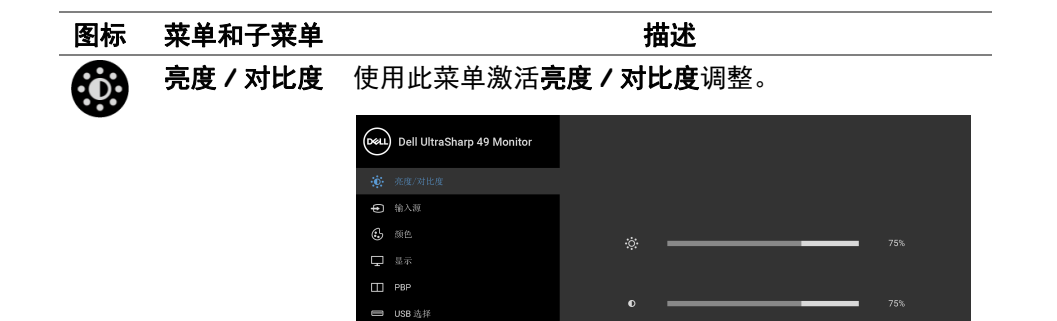

 $\Box$  ## 田共他

 $\bullet\bullet\bullet\bullet$ 

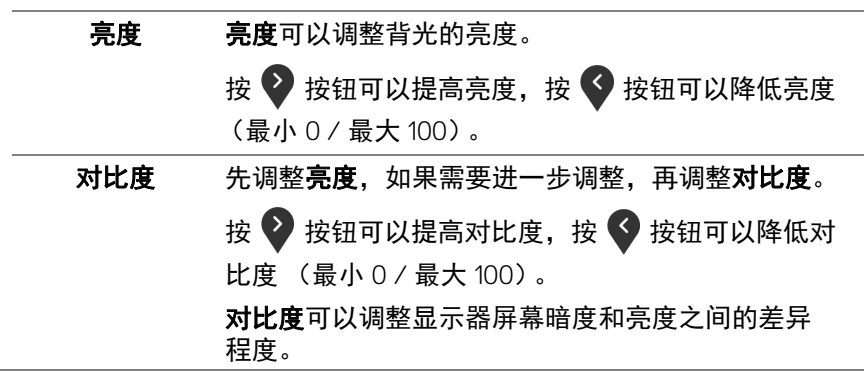

**42 │** 操作显示器

(dell

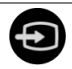

<span id="page-42-1"></span>输入源 使用输入源菜单,在可能连接到显示器上的不同视频 信号之间进行选择。

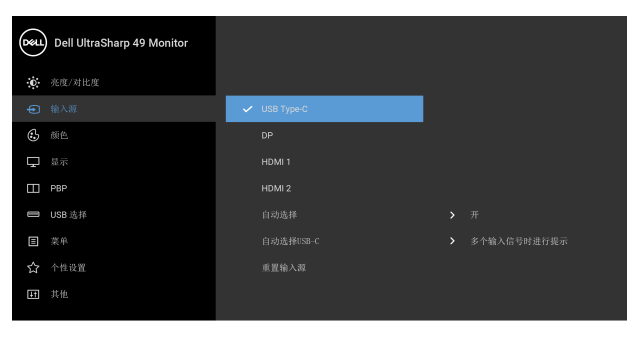

 $\bullet\bullet\bullet\bullet$ 

<span id="page-42-0"></span>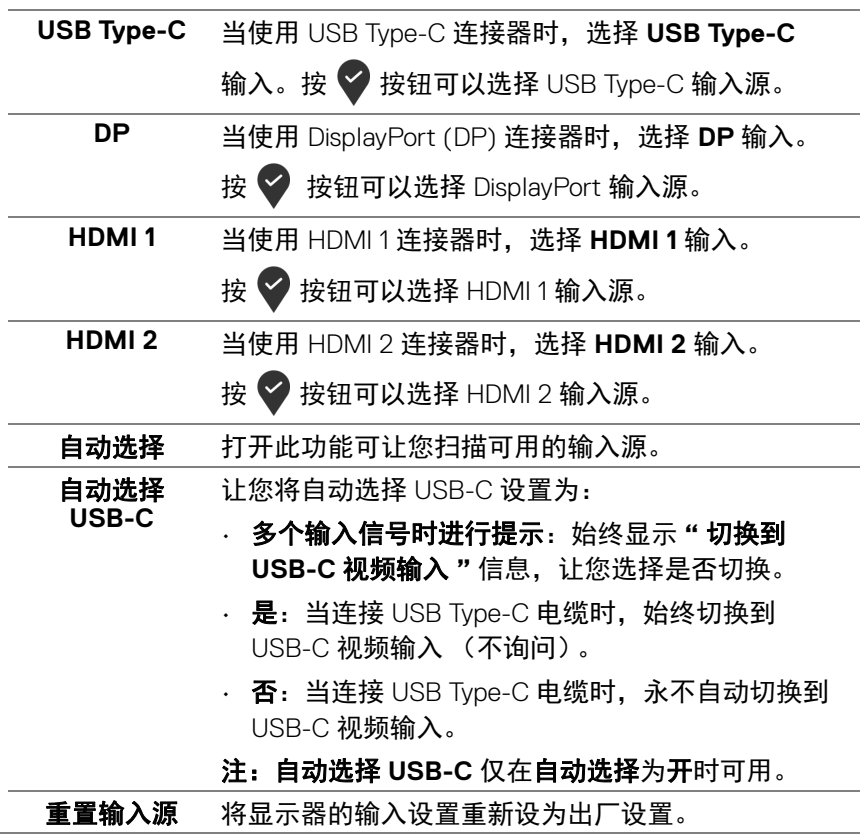

DELL

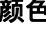

(:,

颜色 使用颜色可调整颜色设置模式。

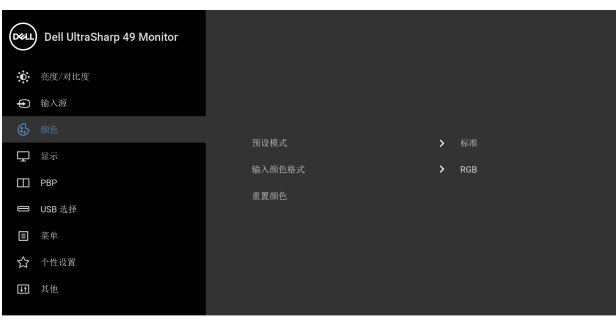

 $\bullet$   $\bullet$   $\bullet$ 

**44 │** 操作显示器

**D**&LL

预设模式 在选择预设模式时,可以从列表中选择标准、 **ComfortView**、电影、游戏、色温或自定颜色。

- · 标准: 加载显示器的默认颜色设置。这是默认的预 设模式。
- · ComfortView: 降低屏幕放出的蓝光量, 以使观看 时眼睛更舒服。

警告:长期受显示器的蓝光辐射影响可能造成人身伤 害,如数字视觉疲劳、眼睛疲劳及其它眼睛伤害。长 时间使用显示器还可能造成诸如颈、臂、背和肩部等 身体疼痛。

要降低因长时间使用显示器所造成眼睛疲劳和颈 / 臂 / 背 / 肩部疼痛的风险,我们建议:

- **1.** 将屏幕与您眼睛之间的距离设置为 20 至 28 英寸 (50-70 cm)。
- **2.** 经常眨眼可使眼睛湿润,或在长时间使用显示器 后用水湿润眼睛。
- **3.** 定期每观看两小时休息 20 分钟。
- **4.** 在休息时,眼睛离开显示器并看着 20 英尺远距 离的对象至少 20 秒钟。
- **5.** 在休息时做扩张动作可缓解颈、臂、背和肩部的 紧张。
- 电影:为电影加载理想的颜色设置。
- · 游戏: 为大多数游戏应用加载理想的颜色设置。

• 色温:可以选择色溫:5000K、 5700K、 6500K、 7500K、 9300K 和 10000K。按 按钮可以选择首 选的色温。

• 自定颜色: 允许手动调节颜色设置。按 ◆ 或 ◆ 按钮可调节增益、偏移、色调和饱和度值,并创建 自己预置的颜色模式。

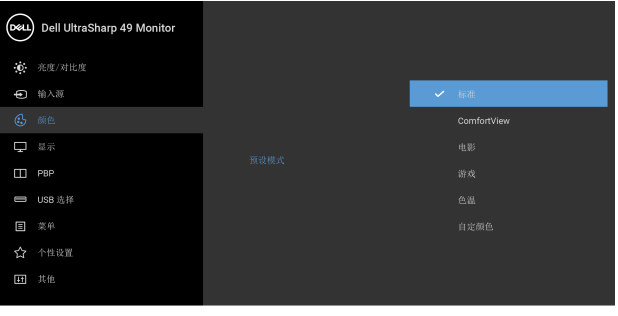

 $\bullet\bullet\bullet\bullet$ 

输入颜色格式 允许您将视频输入模式设置为:

**RGB**: 如果您的显示器使用 DP、HDMI 或 USB Type-C 电缆连接到了计算机 (或 DVD 播放机),请选择此选

项。按 → 按钮可选择 RGB 模式。

YPbPr: 如果您的 DVD 播放机仅支持 YPbPr 输出, 则 选择此选项。按 按钮可选择 YPbPr 模式。

| (рец.)         | Dell UltraSharp 49 Monitor |                                   |  |
|----------------|----------------------------|-----------------------------------|--|
|                | <b>D</b> 亮度/对比度            | $\sqrt{ }$ RGB<br>输入颜色格式<br>YPbPr |  |
|                | <b>+</b> 输入源               |                                   |  |
| $\odot$        | 颜色                         |                                   |  |
| Ų              | 显示                         |                                   |  |
| Ε              | PBP                        |                                   |  |
| O              | USB 选择                     |                                   |  |
| $\blacksquare$ | 菜单                         |                                   |  |
| ☆              | 个性设置                       |                                   |  |
| $\blacksquare$ | 其他                         |                                   |  |
|                |                            |                                   |  |

995

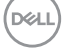

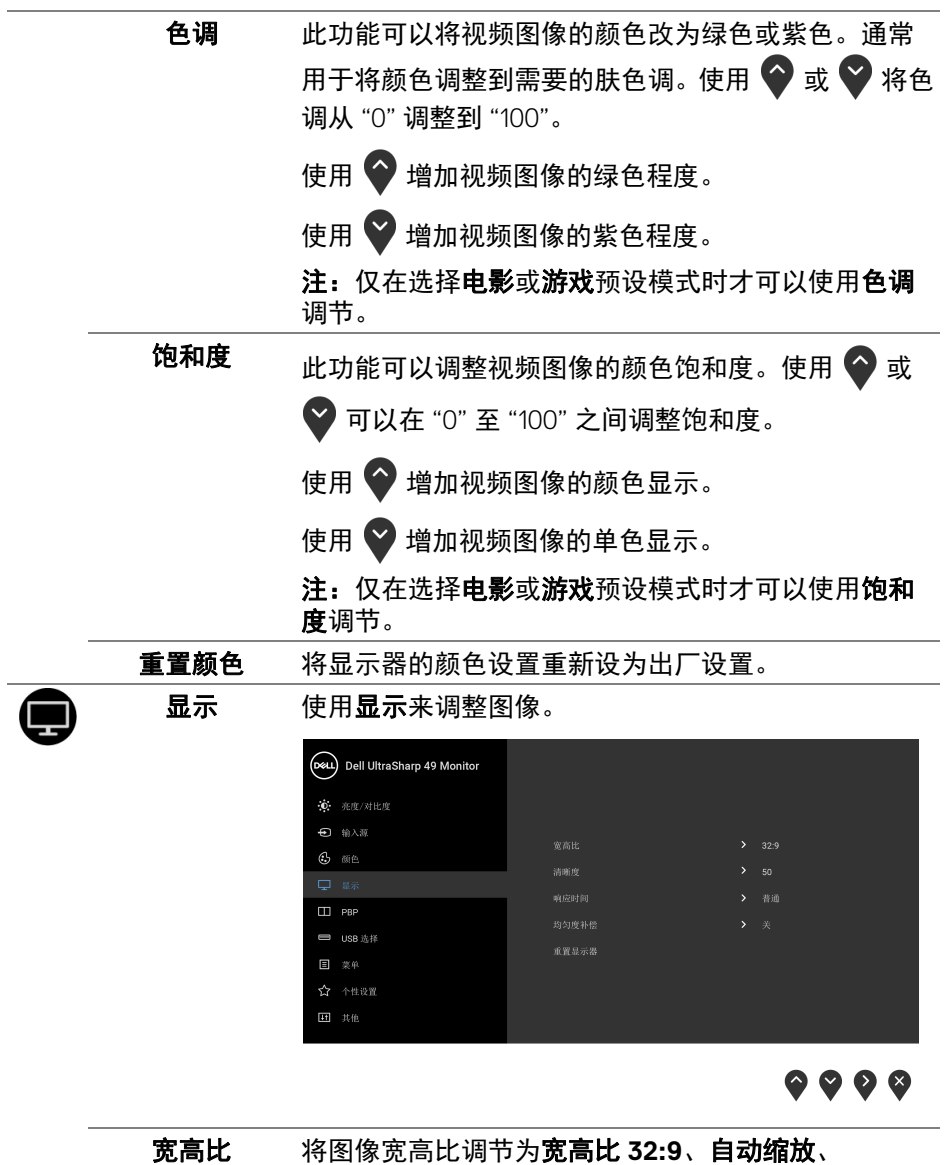

<span id="page-45-0"></span>**4:3** 或 **1:1**。

**46 │** 操作显示器

 $($ DELL

 $\overline{\phantom{0}}$ 

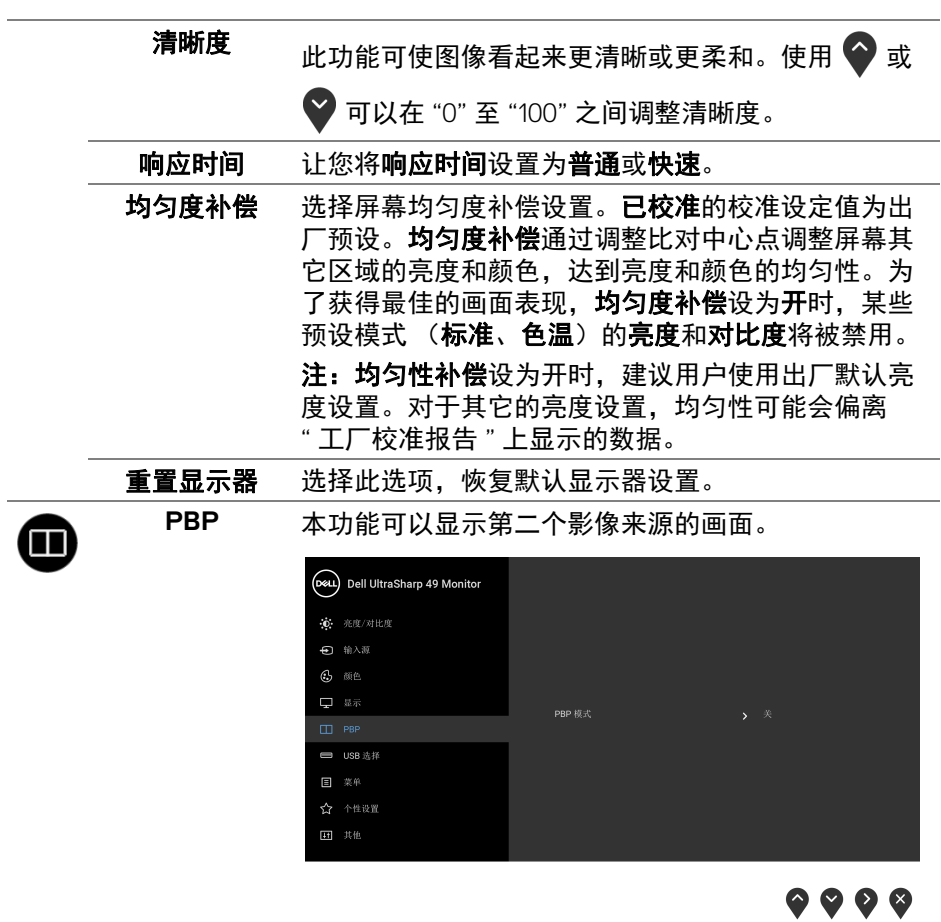

 $\overline{\phantom{0}}$ 

 $(1)$ 

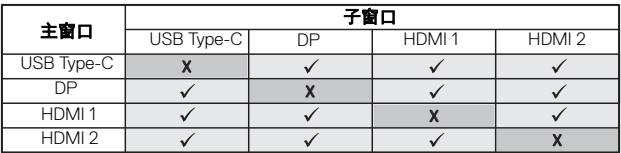

注:在 PBP 下的影像将显示在画面中央,而不是显示 整个画面。

**PBP** 模式 在 **PBP** 或关之间调整 **PBP** (画旁画)。

按 按钮可启用 PBP 模式。

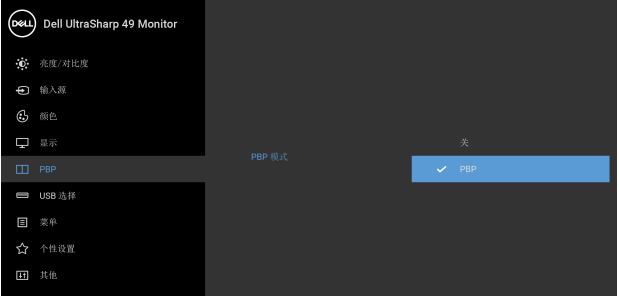

 $\bullet\bullet\bullet\bullet$ 

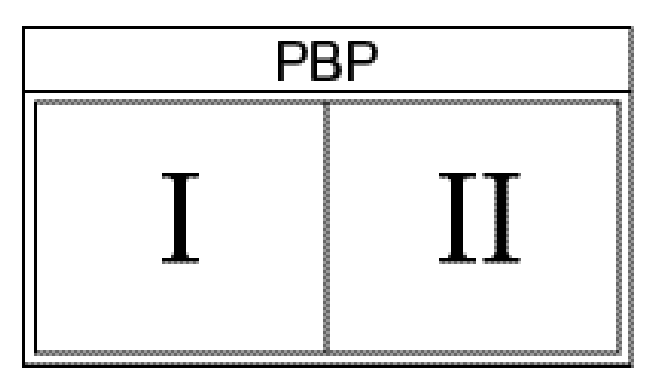

**48 │** 操作显示器

(dell

**PBP** (子) 在可能连接到显示器的不同视频信息之间进行选择, 以用于 PBP 子窗口。按 → 按钮可以选择 PBP 子窗口 信号源。 (D&L) Dell UltraSharp 49 Monitor

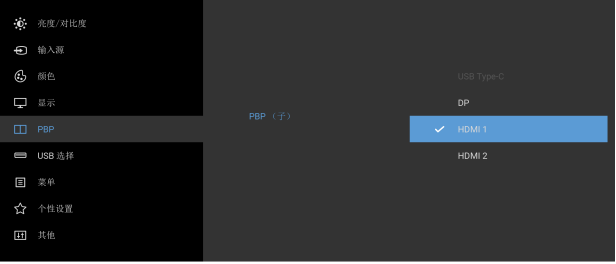

 $\bullet\bullet\bullet\bullet$ 

**USB** 选择开关 选择以在 PBP 模式下的 USB 上游源之间进行切换。 按 → 按钮可在 PBP 模式下的 USB 上游源之间进行 切换。

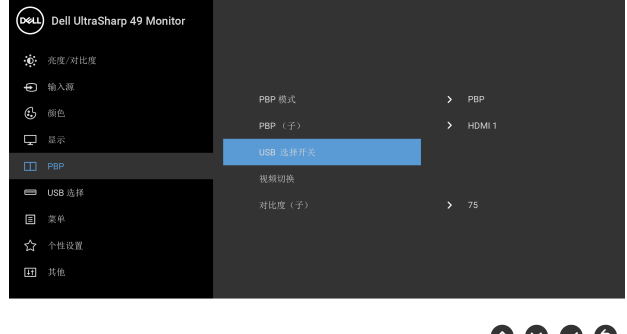

DELI

视频切换 选择以在 PBP 模式中的主窗口和子窗口之间切换视 频。按 → 按钮可切换主窗口和子窗口。 (D&L) Dell UltraSharp 49 Monitor **心** 亮度/对比度 ← 输入源  $6$  ML  $\sum$  HDML1  $\Box$  a# **■ USB 选择** 日 菜单 ☆ 个性设置 ■ 其他

 $9999$ 

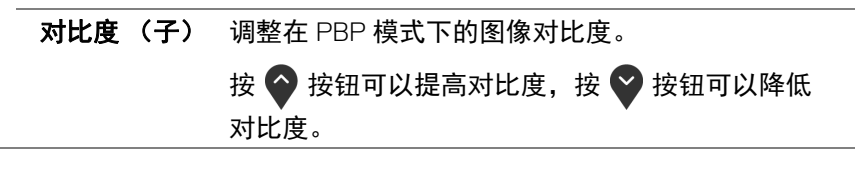

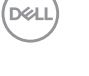

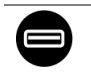

<span id="page-50-0"></span>**USB** 选择 让您为输入信号设置 USB 上游端口 (DP、 HDMI 1 和 HDMI 2)。如此一来,当计算机连接到上游端口之一 时,显示器的 USB 下游端口 (如键盘和鼠标)可被当 前的输入信号使用。

> 当您仅使用一个上游端口时,连接的上游端口将被 激活。

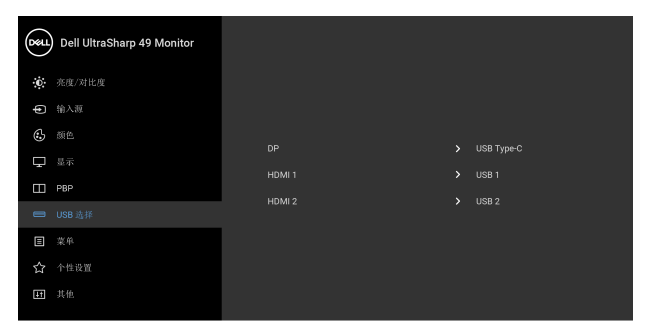

 $\bullet\bullet\bullet\bullet$ 

注: 为防止数据损坏或丢失, 在更改 USB 上游端口 之前,确认连接到显示器 USB 上游端口的计算机 " 没有 " 正在使用的 USB 存储设备。

菜单 选择此选项可调整 OSD 的设置, 例如 OSD 的语言、 菜单显示在屏幕上的时间总长等。

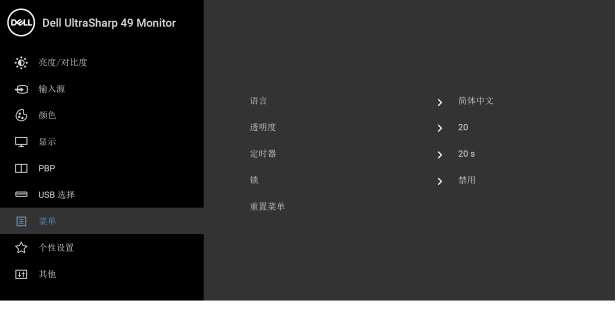

 $\bullet\bullet\bullet\bullet$ 

语言 语言选项可将 OSD 显示设置为八种语言中的一种 (英语、西班牙语、法语、德语、巴西葡萄牙语、 俄语、简体中文或日语)。

$$
\overset{\text{D}\not\in L}{\longrightarrow}
$$

<span id="page-51-0"></span>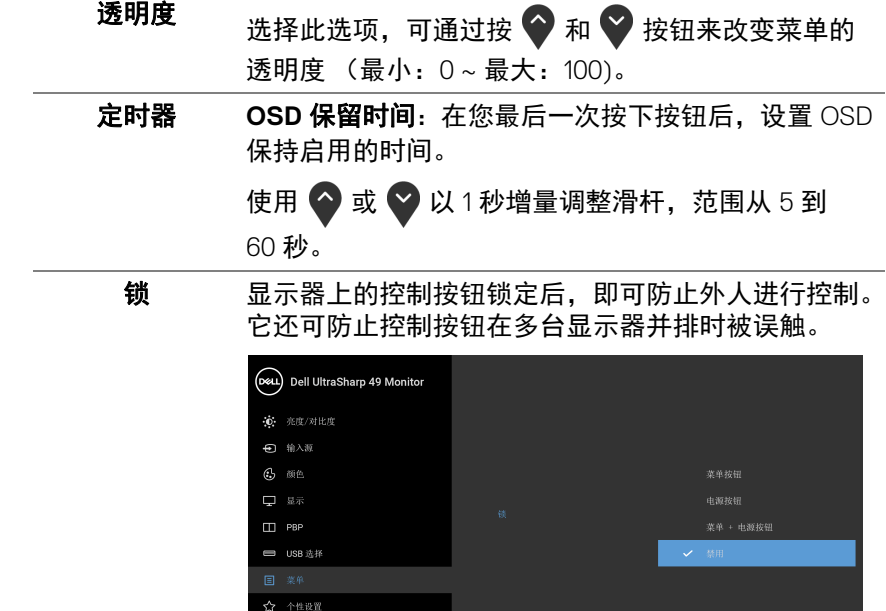

 $\bullet$   $\bullet$   $\bullet$ 

- · 菜单按钮: 所有的菜单 / 功能按钮 (电源按钮除 外)均已锁定,用户无法使用。
- · 电源按钮: 仅电源按钮已锁定, 用户无法使用。
- · 菜单 + 电源按钮: 菜单 / 功能和电源按钮均已锁 定,用户无法使用。

默认设置为禁用。

■ 其他

交替锁定方法 [ 适用于菜单 / 功能按钮 ]: 按住电源按 钮旁的菜单 / 功能按钮 4 秒钟可以设置锁定选项。

注:要解锁按钮,可以按住电源按钮旁的菜单 / 功能 按钮 4 秒钟。

重置菜单 将所有 OSD 设置重置为出厂预设值。

**52 │** 操作显示器

DELL

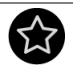

个性设置

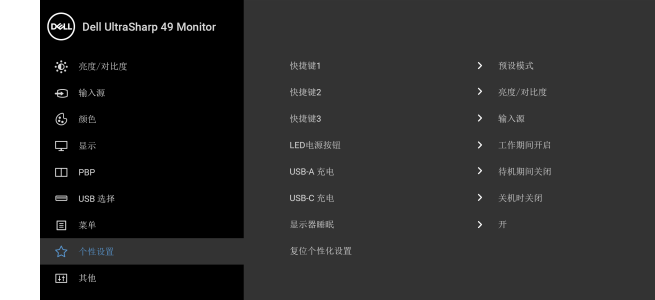

 $\bullet\bullet\bullet\bullet$ 

<span id="page-52-0"></span>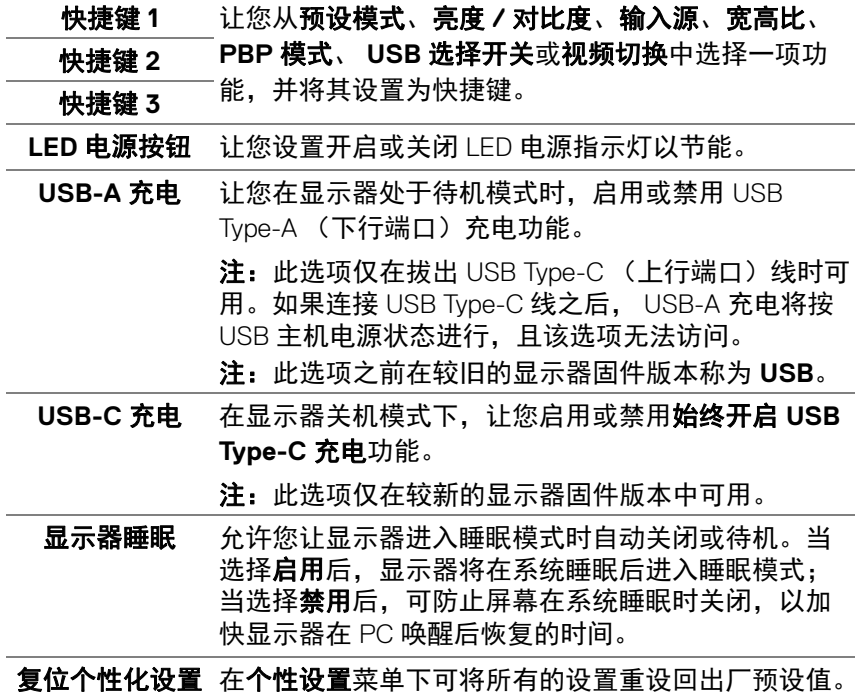

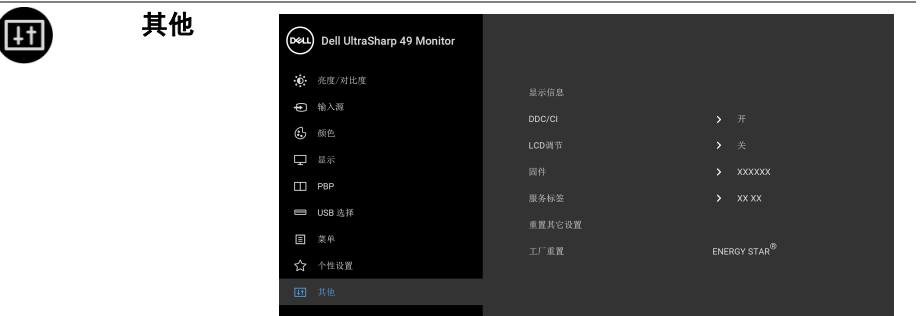

 $\bullet\bullet\bullet\bullet$ 

显示信息 显示当前显示器的设置。

DDC/CI DDC/CI (显示数据通道 / 命令接口)允许通过 计算机上的软件程序调整显示器参数 (亮度、颜色 平衡等)。

您可以选择关以禁用此功能。

启用此功能以获得最佳的显示器用户体验和性能。

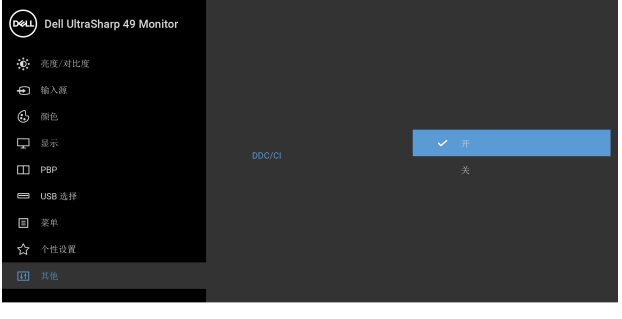

 $9999$ 

DELL

**LCD** 调节 有助于减少微小的图像残留现象。根据图像残留的程 度,程序运行或许需要一些时间。您可以选择开以启 用此功能。

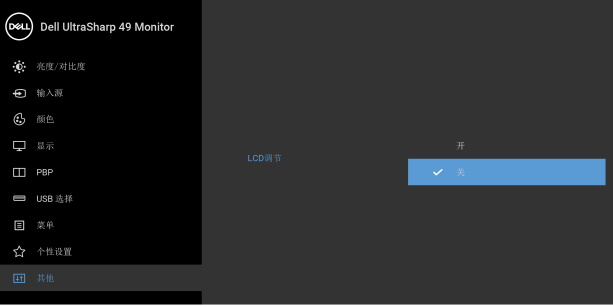

 $9999$ 

<span id="page-54-0"></span>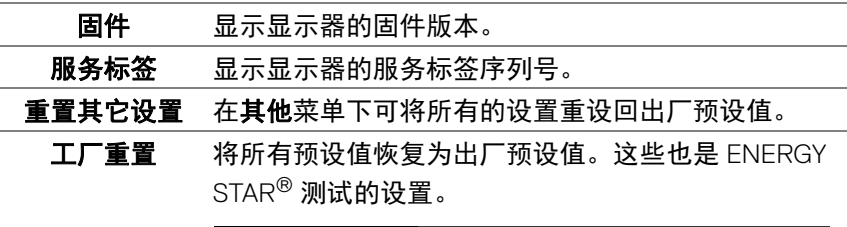

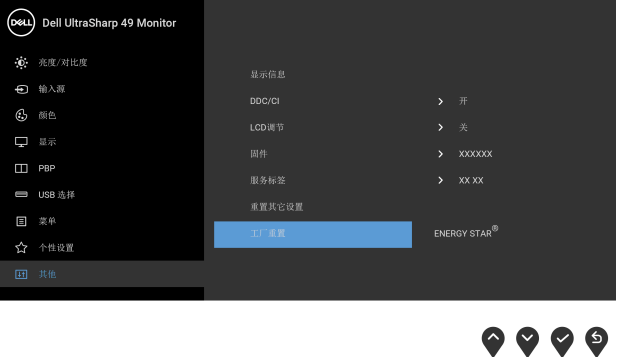

(dell

#### **OSD** 警告信息

在显示器不支持特定的分辨率模式时,会显示以下信息:

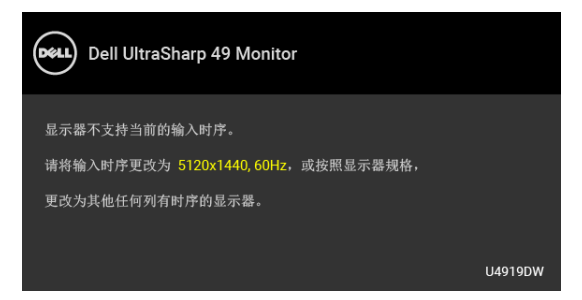

#### 注:根据连接的输入信号,信息可能略有不同。

这表示显示器无法与从计算机接收的信号同步。关于本显示器支持的水平和垂 直频率, 请参见<mark>显示器规格</mark>。推荐模式为 5120 x 1440。

在禁用 DDC/CI 功能之前,会显示以下信息:

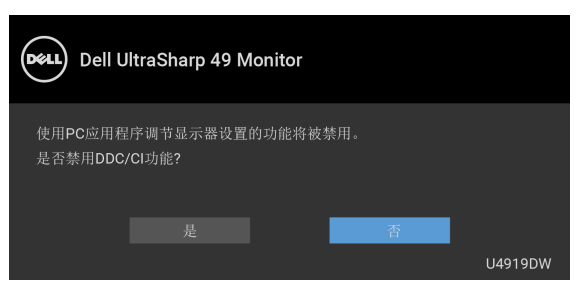

在激活锁功能之前,会显示以下信息:

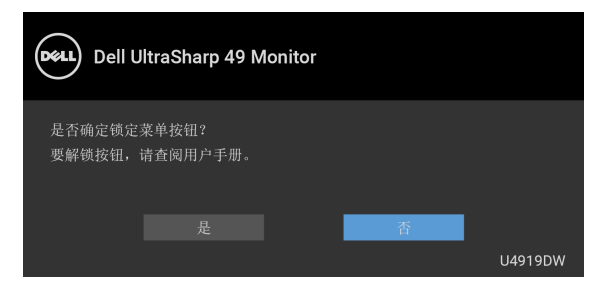

注:根据所选的设置,信息可能略有不同。

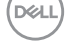

**56 │** 操作显示器

在显示器进入省电模式时,显示以下消息:

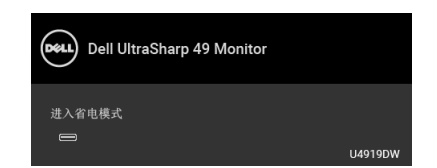

激活计算机并唤醒显示器以访问 **[OSD](#page-40-1)**。

#### 注:根据连接的输入信号,信息可能略有不同。

根据选定的输入,如果按下电源按钮之外的任一按钮,会显示以下信息:

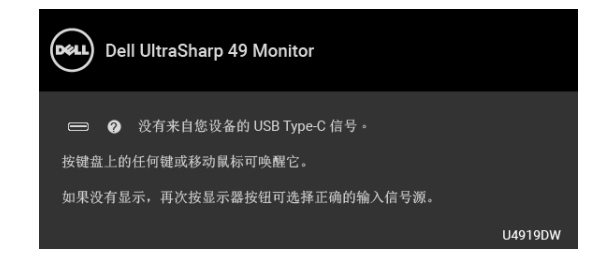

#### 注:根据连接的输入信号,信息可能略有不同。

如果选择了 USB Type-C、 HDMI 或 DP 输入, 并且相应的电缆均未连接, 则会 显示下面所示的浮动对话框。

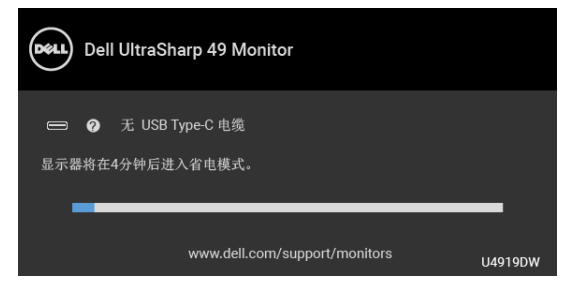

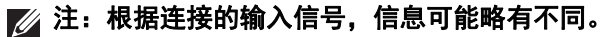

DØLI

如果[自动选择](#page-42-0) **USB-C** 已启用,则当显示器在 DP/HDMI 输入下且 USB Type-C 线连接到支持 DP Alternate 模式的笔记本电脑时,将显示以下信息。

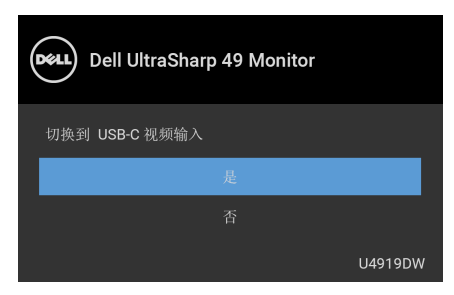

#### 选择工厂重置后,将显示以下信息:

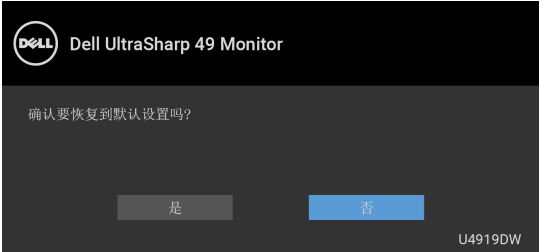

#### 选择是后,将显示以下信息:

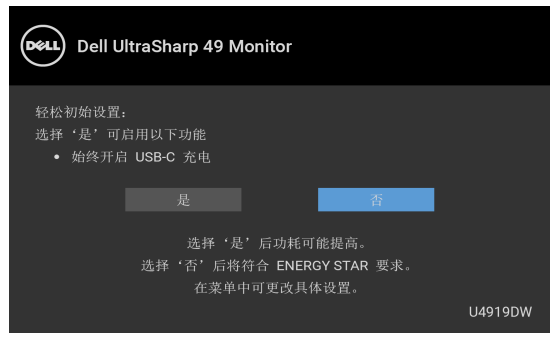

#### 详情请参[见故障排除](#page-65-0)。

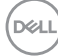

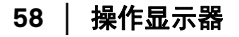

#### 设置最大分辨率

要为显示器设置最大分辨率:

在 Windows<sup>®</sup> 7、 Windows<sup>®</sup> 8 和 Windows<sup>®</sup> 8.1:

- 1. 仅话用于 Windows® 8 和 Windows<sup>®</sup> 8.1. 选择桌面平铺以切换到经典 桌面。
- **2.** 在桌面上右击并选择屏幕分辨率。
- **3.** 单击屏幕分辨率的下拉列表并选择 **5120 x 1440**。
- **4.** 单击确定。

在 Windows<sup>®</sup> 10:

- **1.** 在桌面上右击并选择显示设置。
- **2.** 单击高级显示设置。
- **3.** 单击分辨率的下拉列表并选择 **5120 x 1440**。

#### **4.** 单击应用。

如果您未看到 5120 x 1440 选项, 则可能需要检查显卡是否支持 4K@60 Hz。 如果它确实支持 4K@60 Hz,请更改显卡驱动程序。如果它不支持 4K@60 Hz, 则根据计算机,完成以下程序之一:

如果使用 Dell 台式机或者笔记本计算机:

· 进入 <http://www.dell.com/support>,输入您的服务标签,然后下载最新 的显卡驱动程序。

如果正在使用非 Dell 计算机 (笔记本计算机或者台式机):

- 进入相关支持站点, 然后下载最新的显卡驱动程序。
- 进入显卡网站, 然后下载最新的显卡驱动程序。

DØL

#### 设置 **KVM USB** 切换开关

要将 KVM USB 切换开关设置为显示器的快捷键:

- **1.** 按 按钮打开 OSD 菜单并显示主菜单。
- 2. 按 ◆ 和 ◆ 按钮以选取 " 个性设置 "。

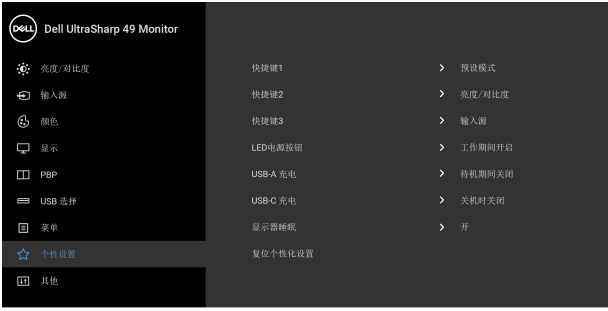

- 3. 按 > 按钮以激活突出显示的选项。
- 4. 按 → 按钮以选取快捷键 1 来激活突出显示的选项。
- 5. 按 ◆ 和 ◆ 按钮以选取 "USB 选择开关 "。

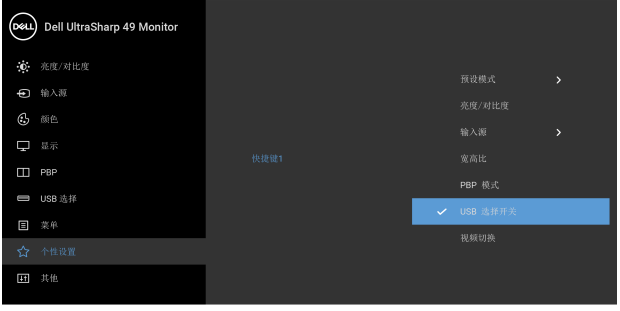

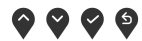

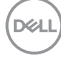

- 6. 按 → 按钮确认选择。
- 7. 按 <sup>5</sup> 按钮可返回主菜单。

#### 注: **KVM USB** 切换开关功能仅在 **PBP** 模式下工作。

以下是多个连接情况及其 **USB** 选择菜单设置的图解,以相应的颜色帧所示。

**1.** 当将 **HDMI 1** + **USB 1** 连接到计算机 1 且 **DP** + **USB Type-C** 连接到 计算机 2 时:

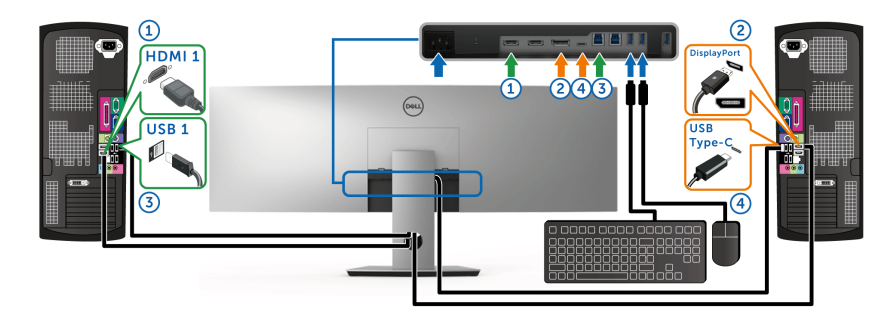

注: **USB Type-C** 连接目前仅支持数据传输。

确认为 **HDMI 1** 的 **USB** 选择设置为 **USB 1**, **DP** 设置为 **USB Type-C**。

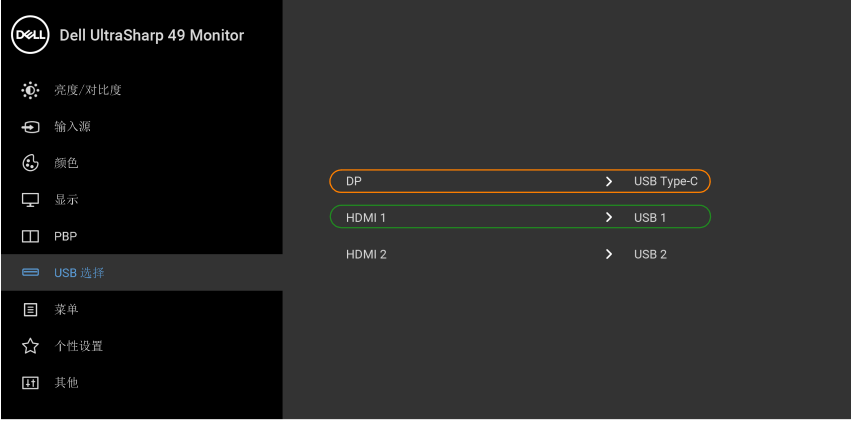

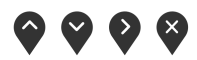

DELI

**2.** 当将 **HDMI 1** + **USB 1** 连接到计算机 1 且 **HDMI 2** + **USB 2** 连接到 计算机 2 时:

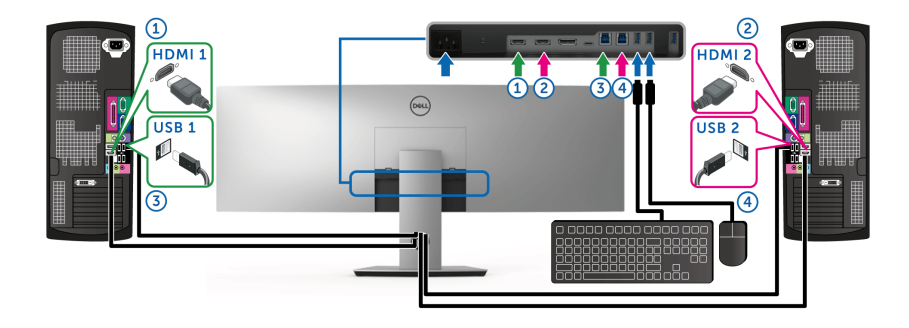

确认为 **HDMI 1** 的 **USB** 选择设置为 **USB 1**, **HDMI 2** 设置为 **USB 2**。

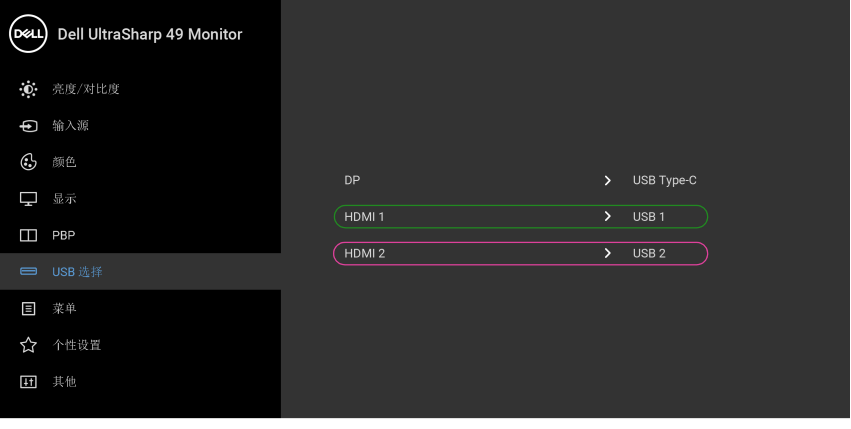

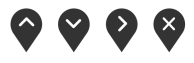

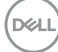

**3.** 当将 **HDMI 1** + **USB 1** 连接到计算机 1 且 **USB Type-C** 连接到计算机 2 时:

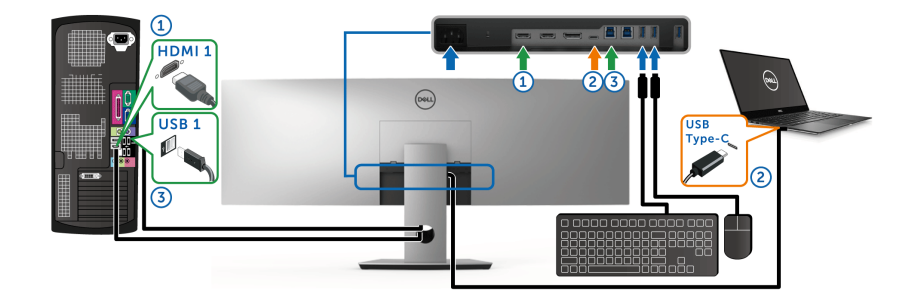

注: **USB Type-C** 连接目前支持视频和数据传输。

确认为 **HDMI 1** 的 **USB** 选择设置为 **USB 1**。

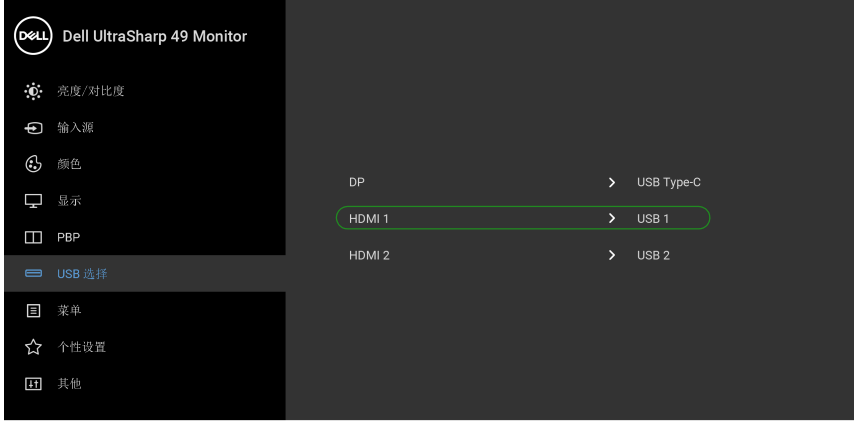

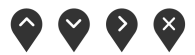

注:由于 **USB Type-C** 端口支持 **DisplayPort** 交替模式,因此无需为 **USB Type-C** 设置 **USB** 选择。

注:当连接到上面未显示的不同视频输入源时,可按照相同的方法为 **USB**  选择进行正确的设置以与端口配对。

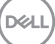

#### 使用倾斜、旋转和垂直展开功能

#### 注:这适用于带支架的显示器。购买了其它的支架时,请参阅相应的支架安 装指南以了解安装说明。

#### 倾斜、旋转

在将支架连接到显示器时,可以倾斜和旋转显示器以获得最合适的观看视角。

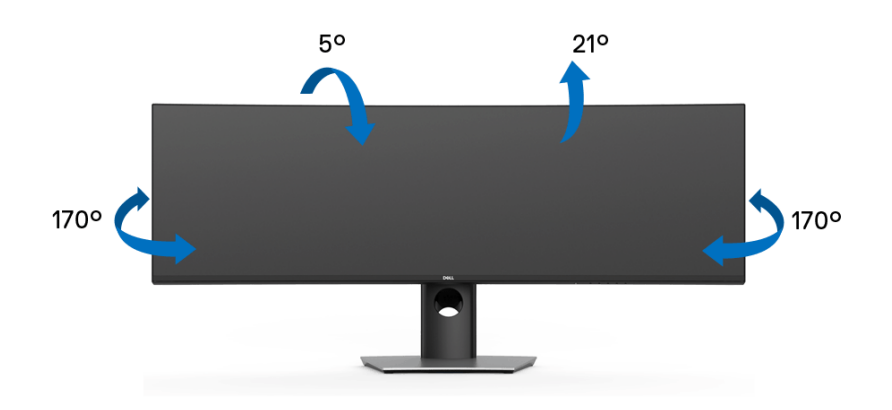

#### ■ 注: 在交付显示器时, 支架并未安装。

#### 垂直展开

注:支架的垂直展开高度最大为 **90 mm**。下图显示了如何垂直展开支架。

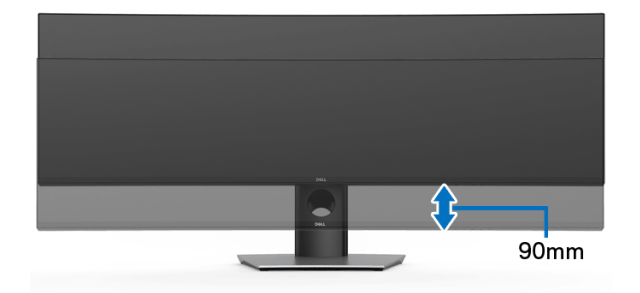

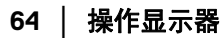

DELI

#### 双显示器安装

建议的双显示器安装:

横向 (上下)

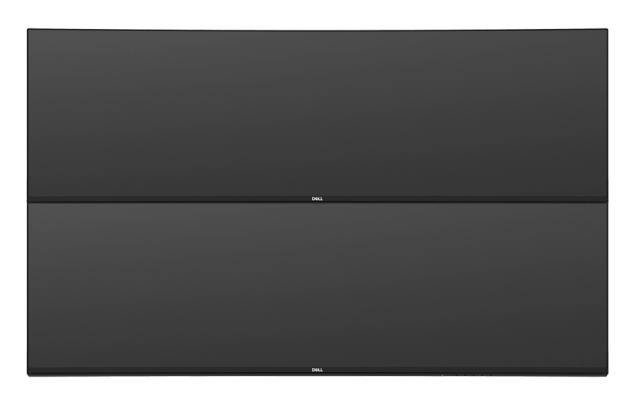

由于 USB Type-C 第二代线缆长度的限制 (1米), 建议连接显示器:

- 用 HDMI/DP 线连接上位显示器。
- 用 HDMI/DP/USB Type-C 第二代线连接下位显示器。

DELI

# <span id="page-65-0"></span>故障排除

A 警告: 在您开始执行本节的任何操作之前, 请遵[守安全说明](#page-72-0)。

### 自检

显示器提供自检功能,可用于检查显示器是否功能正常。如果显示器和计算机 已经正确连接,但显示器屏幕不显示任何内容,按照以下步骤运行自检功能:

- **1.** 关闭计算机和显示器。
- **2.** 从计算机的背面拔下视频电缆。
- **3.** 开启显示器。

如果显示器无法检测到视频信号但功能正常,屏幕上会显示浮动对话框 (黑色 背景)。在自检模式中, LED 电源指示灯显示白色。此外,根据选定的输入,以 下显示的对话框将在屏幕中连续滚动。

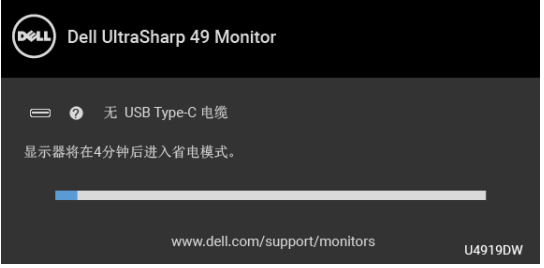

#### 注:根据连接的输入信号,信息可能略有不同。

**4.** 如果视频电缆断开或者损坏,系统的正常运行过程中也会显示该对话框。

**5.** 关闭显示器并重新连接视频电缆;然后开启计算机和显示器。

如果在执行以上步骤之后您的显示器屏幕仍然显示空白,检查您的视频控制器 和计算机,因为您的显示器功能正常。

#### <span id="page-66-0"></span>内置诊断功能

您的显示器配有内置诊断工具,可帮助您确定显示屏的异常是由显示器本身的 问题还是计算机和图形卡造成的。

#### █<mark>▓注:只有在拔下视频电缆且显示器处于*自检模式*中时才可运行内置诊断</mark> 功能。

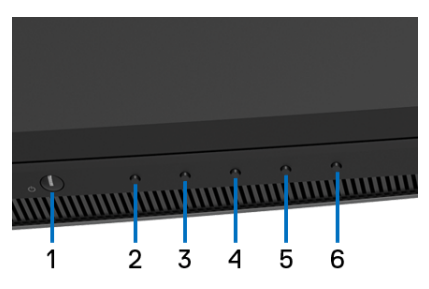

如需使用内置诊断功能:

- **1.** 保持屏幕干净 (屏幕表面没有灰尘)。
- **2.** 从计算机或者显示器的背面拔下视频电缆。此后显示器进入自检模式。
- **3.** 同时按住前面板的按钮 **2**,保持 5 秒钟。将显示一个灰色画面。
- **4.** 仔细检查屏幕是否存在异常。
- **5.** 再次按下前面板的按钮 **2**。画面的颜色变为红色。
- **6.** 检查显示器是否存在任何异常。
- **7.** 重复第 5 步和第 6 步, 在绿色、蓝色、黑色、白色和文字画面中检查显 示器。

测试在显示文字画面时完成。如需退出,再次按下按钮 **2**。

如果在使用内置诊断工具时没有发现任何屏幕异常,表示显示器功能正常。请 检查图形卡和计算机。

#### 始终开启 **USB Type-C** 充电

显示器可让您可通过 USB Type-C 线对笔记本电脑或移动设备充电,即便时机关 机时也一样。详情请参见 **[USB-C](#page-52-0)** 充电。此功能仅在显示器固件版本为 M2B102 或更新时可用。

您可在<mark>固件</mark>验证当前的固件版本。如果无法使用,请进入 Dell 下载支持站点获 取最新的应用程序安装器 (**Monitor Firmware Update Utility.exe**) 并参阅 " 固件更新说明用户指南 ":**[www.dell.com/U4919DW](http://www.dell.com/U4919DW)**

**D**<sup></sup>

## 常见问题

下表列出了可能遇到的一些显示器常见问题及其解决办法。

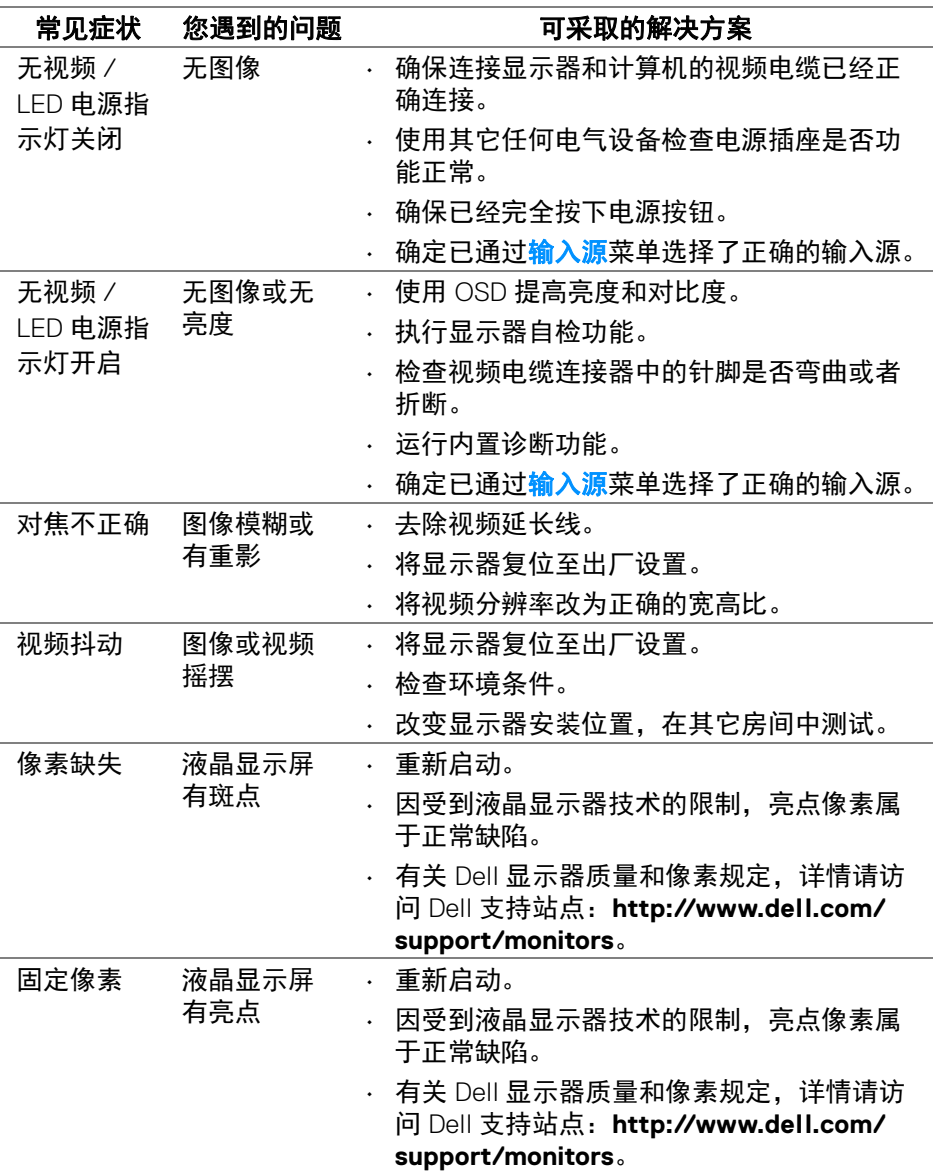

**68 │** 故障排除

 $\sim$ 

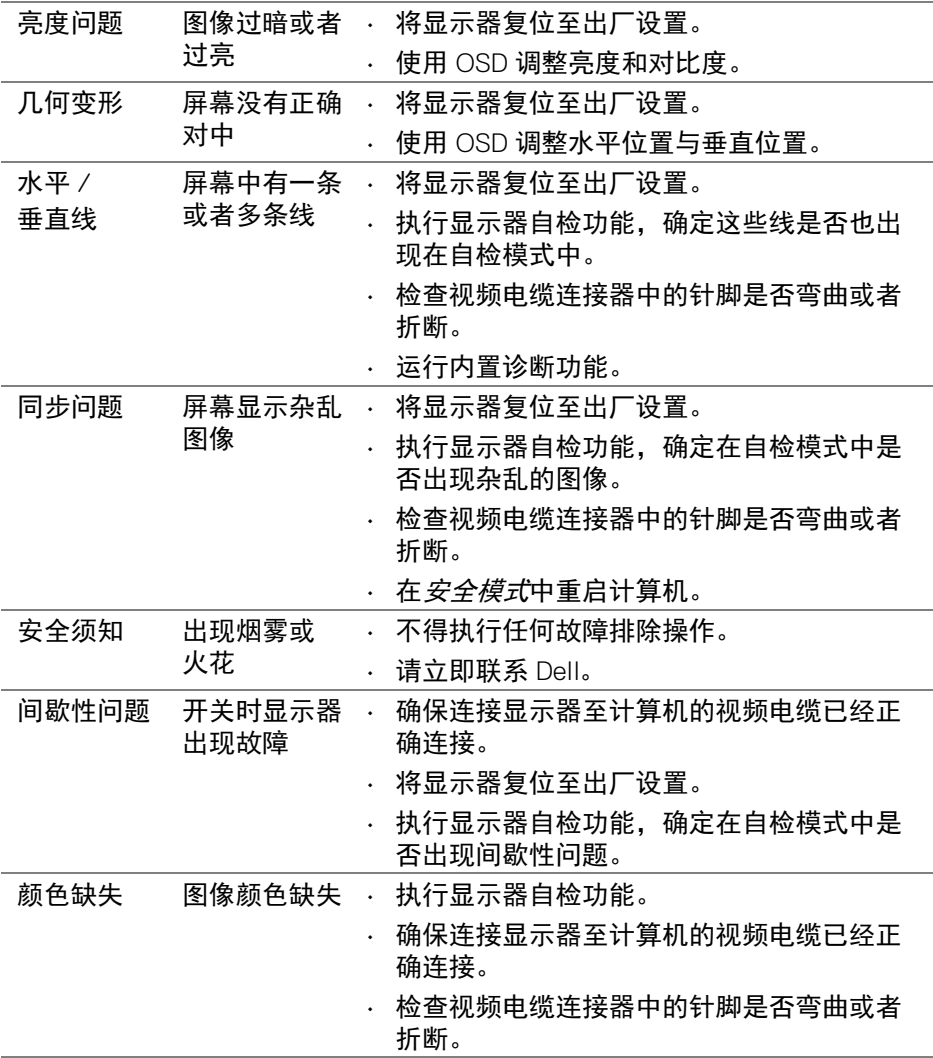

 $(1)$ 

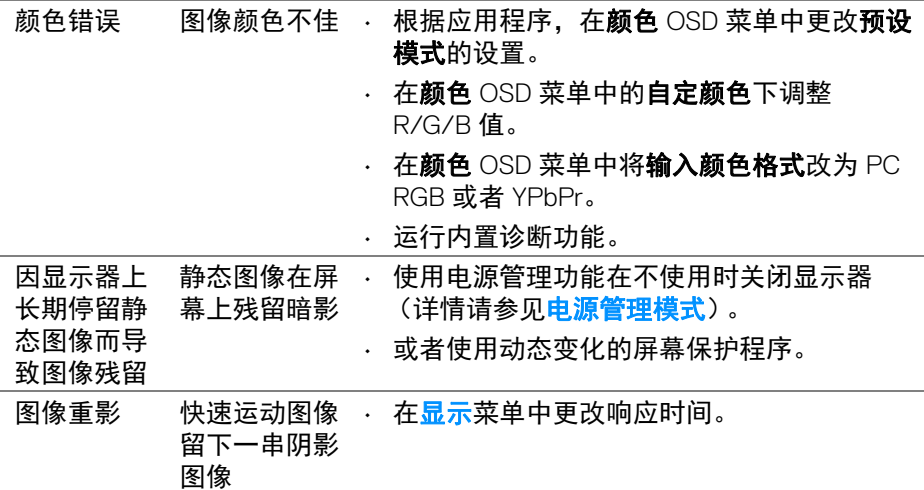

# 产品特定问题

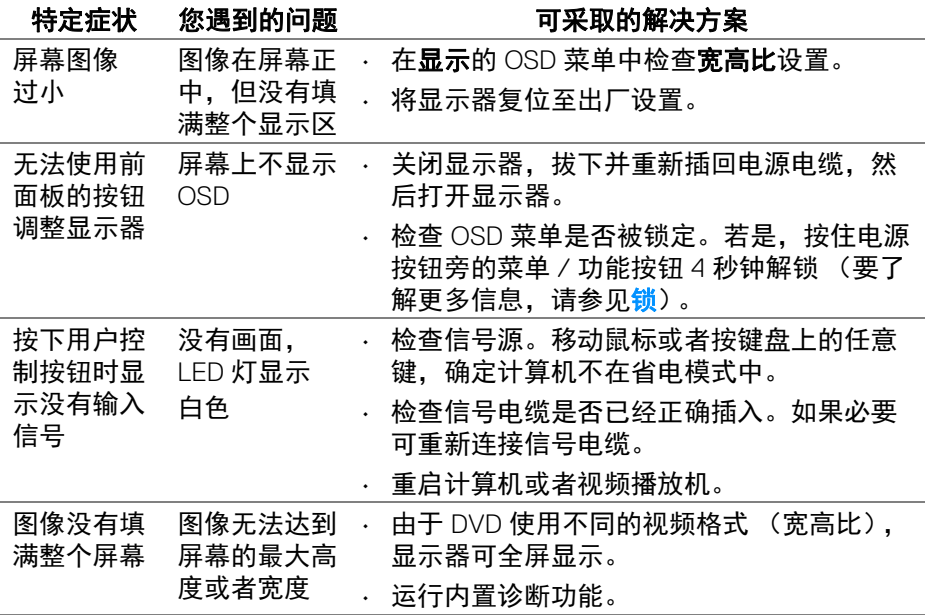

**70 │** 故障排除

 $(\alpha)$ 

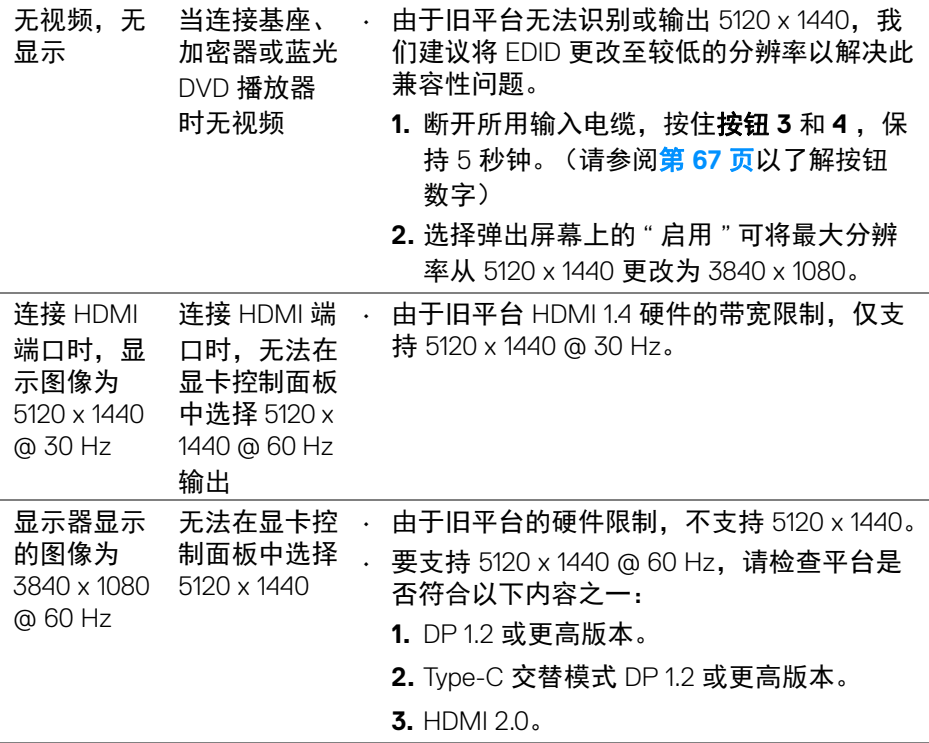

# 通用串行总线 **(USB)** 特定问题

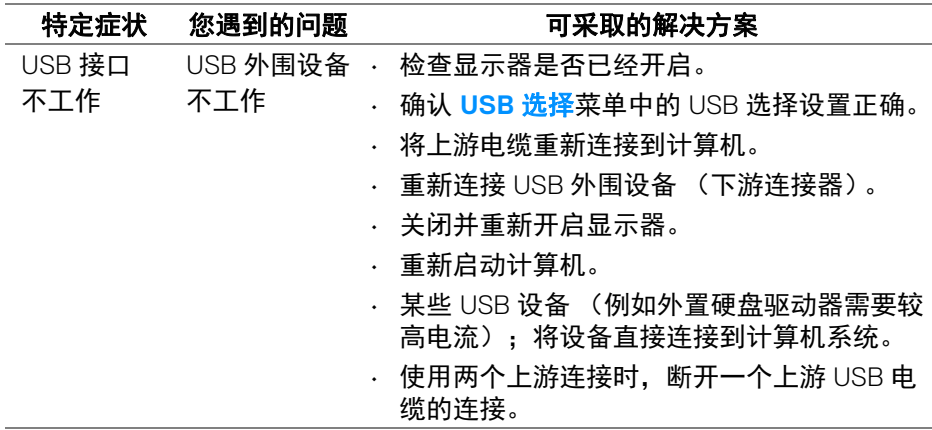

故障排除 **│ 71**

 $(\nabla)$ 

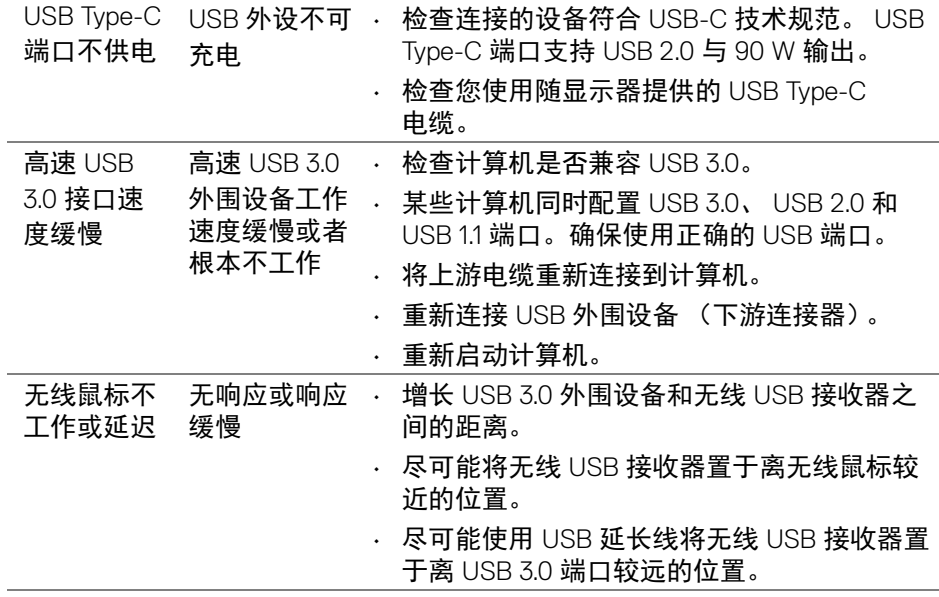

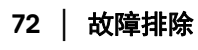

**DELL**
附录

#### 警告:安全说明

#### 警告:如果不按本文档所述使用控件、进行调整或执行其它任何过程,可能 导致电击、触电和 **/** 或机械伤害。

有关安全说明的信息,请参阅安全、环境与规章信息 (SERI)。

## **FCC** 声明 (仅针对美国)和其它管制信息

关于 FCC 声明和其它管制信息,请参见管制符合性网站,网址是 [www.dell.com/regulatory\\_compliance](www.dell.com/regulatory_compliance)。

## 中国能源效率标识

根据中国大陆 << 能源效率标识管理办法 >> 本显示器符合以下要求:

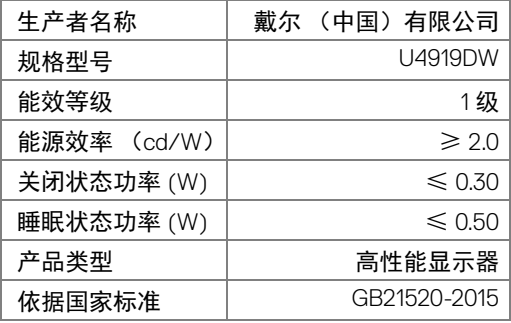

# 联系 **Dell**

美国客户,请致电 **800-WWW-DELL (800-999-3355)**。

注:如果您不能上网,则可以在购买发票、装箱单、票据或 **Dell** 产品目录 中找到联系信息。

**Dell** 提供多种网上和电话支持和服务选项。服务时间视国家 **/** 地区和产品不同 的而有所差异,在您的地区可能不提供某些服务。

- 在线技术支持 ─ <www.dell.com/support/monitors>
- 联系 Dell <www.dell.com/contactdell>

附录 **│ 73**

DØLI